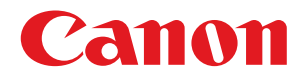

## imageRUNNER ADVANCE C2230/C2225/C2220/C2220L

# Setup Guide

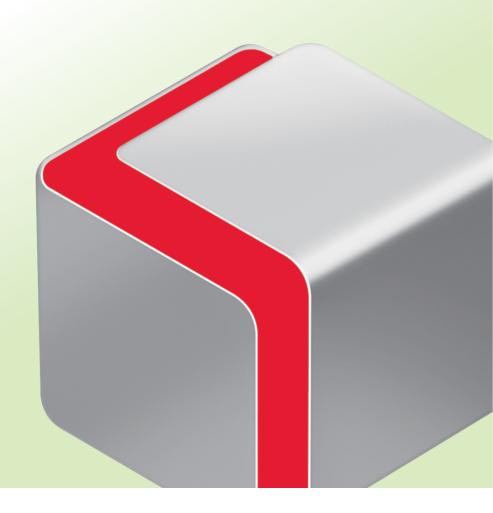

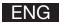

# **How This Manual Is Organized**

#### **Chapter 1**

## **Operations Required to Use the Machine**

Describes the initial settings required, such as logging in to the machine, and connecting to a network.

#### **Chapter 2**

## **Starting to Use the Various Functions of the Machine**

Uses general examples to describe the setup required before using the functions of the machine.

#### **Chapter 3**

## **Using the System Options/MEAP Applications**

Describes the procedure for installing system options and MEAP applications using the Register/Update Software function, and the procedure for using system options and MEAP applications.

• As we are constantly improving our products, if you need an exact specification, please contact Canon.

Screen shots used in this manual may differ from the ones you actually see.

## Preface

It is necessary to specify settings in advance to use some functions of the machine. Refer to "Flow of Settings for Using the Desired Functions," on p. 4 in this manual to check the flow of the required operations.

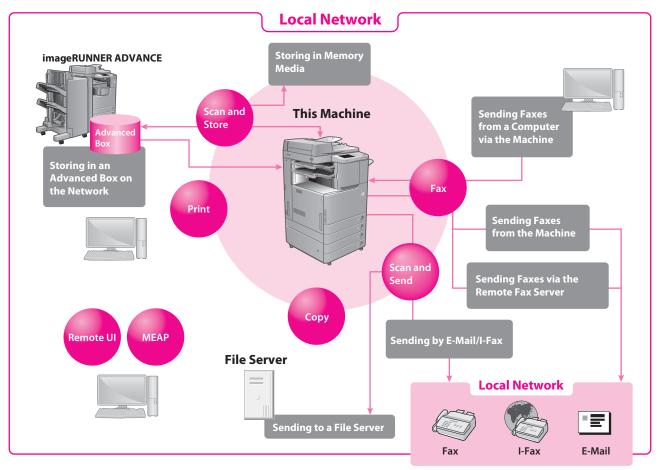

## **Symbols Used in This Manual**

The following symbols are used in this manual to explain procedures, restrictions, handling precautions, and instructions that should be observed for safety.

Indicates operational requirements and restrictions. Be sure to read these items carefully to operate the machine correctly, and avoid damage to the machine or property.

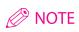

Indicates a clarification of an operation, or contains additional explanations for a procedure. Reading these notes is highly recommended.

## Keys and Buttons Used in This Manual

The following key and button names are a few examples of how keys to press and buttons to click are expressed in this manual:

- Touch Panel Display Keys: [Key Name]
- Examples: [Cancel]/[Close]
- Control Panel Keys: Key Icon (Key Name)
- on (Key Name)
- Examples: (Start)/ (Stop)

- Buttons on Computer Operation Screens: [Button Name] Examples: [OK]/[Add]

## Flow of Settings for Using the Desired Functions

This flowchart indicates the flow of settings required for using each function of the machine. After checking the flow of settings required, refer to the detailed page in this manual or the e-Manual to perform the actual setting procedure.

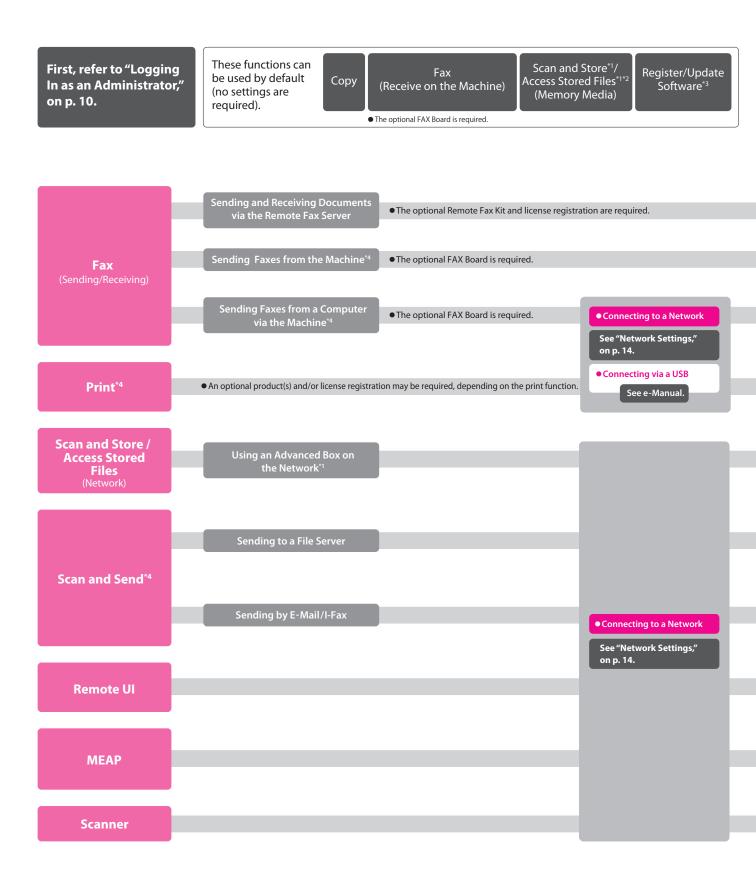

\*1 The default setting for displaying memory media is 'OFF'. To use the memory media, press [Display Settings] in [Preferences] (Settings/Registration) → press [Store Location Display Settings] → [Memory Media] → [On].

- \*2 You can print PDF files stored in, memory media or the Advanced Box of another machine on the network. To perform printing, the PS Printer Kit or Direct Print Kit (for PDF), or Direct Print Kit (for PDF/XPS) is required. (All the PS Printer Kit, Direct Print Kit (for PDF), and Direct Print Kit (for PDF/XPS) require license registration.)
- \*3 To access a distribution server to register/update software, it is necessary to perform the "Connecting to a Network" and "Network Settings" operations indicated in this flowchart. To register/update software using the Remote UI, it is necessary to perform the "Connecting to a Network," "Network Settings," and "Remote UI Settings" operations.
- \*4 For information on the system requirements, see e-Manual > Optional Products/Software.
  \*5 The file servers you can use depend on your network. For details on the file servers you can use, see e-Manual > Network.

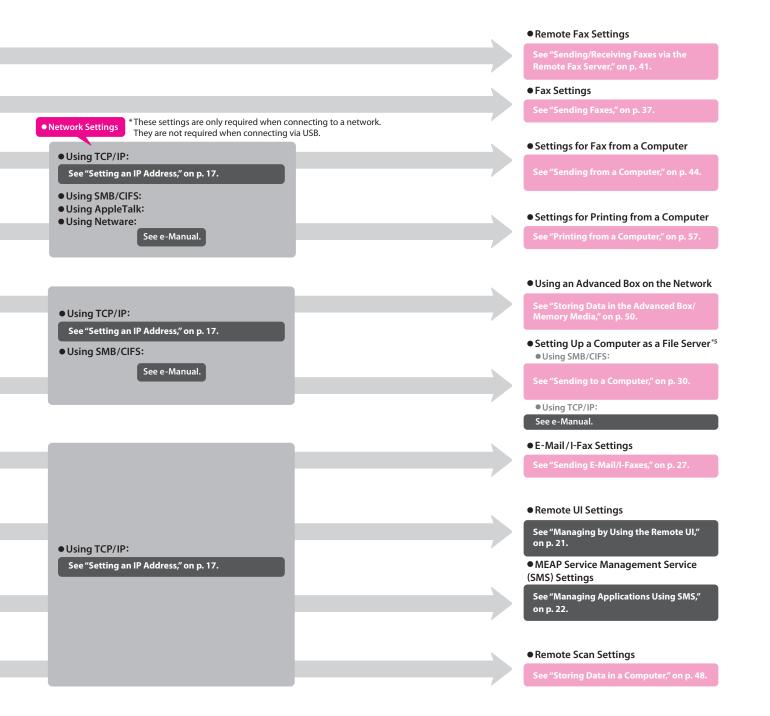

## Contents

| Preface                                          | .3  |
|--------------------------------------------------|-----|
| Symbols Used in This Manual                      | . 3 |
| Keys and Buttons Used in This Manual             | . 3 |
| Flow of Settings for Using the Desired Functions | . 4 |

## **Chapter 1 Operations Required to Use the Machine**

| Logging In as an Administrator       |    |
|--------------------------------------|----|
| Logging In from the Machine          | 11 |
| Logging In from a Computer           | 12 |
| Connecting to the Network            | 13 |
| Network Settings                     |    |
| Setting an IP Address                |    |
| Managing the Machine from a Computer | 20 |
| Managing by Using the Remote UI      |    |
| Preparations for Using the Remote UI |    |
| Managing Applications Using SMS      | 22 |
| Preparations for Using SMS           | 22 |

## Chapter 2 Starting to Use the Various Functions of the Machine

| Sending Data                            |  |
|-----------------------------------------|--|
| Sending E-Mail/I-Faxes                  |  |
| Preparations for Sending E-Mail/I-Faxes |  |
| Specifying E-Mail/I-Fax Settings        |  |
| Sending E-Mail/I-Faxes                  |  |
| Storing New Addresses                   |  |
| Sending an E-Mail Message or I-Fax      |  |
| Sending to a Computer                   |  |
| Preparations for Sending to a Computer  |  |
| Setting a Computer                      |  |
| Sending to a Computer                   |  |
| Storing New Addresses                   |  |
| Sending Data to a Computer              |  |
| Sending a Fax                           |  |
| Sending Faxes                           |  |
| Preparations for Sending a Fax          |  |
| Registering User Data                   |  |
| Printing the TX Terminal ID             |  |
| Sending Faxes                           |  |
| Storing New Addresses                   |  |
| Sending Faxes                           |  |

| Receiving Faxes                                        | . 41 |
|--------------------------------------------------------|------|
| Sending/Receiving Faxes via the Remote Fax Server      | . 41 |
| Preparations for Sending a Remote Fax                  | . 41 |
| Setting the Server Machine                             | . 42 |
| Setting the Client Machine                             | . 42 |
| Sending Faxes via the Remote Fax Server                | . 43 |
| Preparations for Receiving a Remote Fax                | . 43 |
| Setting the Server Machine                             | . 43 |
| Setting the Client Machine                             | . 43 |
| Sending from a Computer                                | . 44 |
| Preparations for Sending                               | . 44 |
| Installing the Fax Driver                              | . 44 |
| Sending Faxes from a Computer                          | . 45 |
| Scanning an Original                                   | . 47 |
| Storing Data in a Computer                             | . 48 |
| Preparations for Scanning                              | . 48 |
| Installing the Printer Driver                          | . 48 |
| Setting Scanning Online                                | . 48 |
| Scanning an Original                                   | . 49 |
| Storing Data in the Advanced Box/Memory Media          | . 50 |
| Preparations for Scanning                              | . 50 |
| Setting Up an Advanced Box on the Network              | . 51 |
| Using Memory Media                                     | . 53 |
| Scanning an Original                                   | . 54 |
| Printing an Original                                   | . 56 |
| Printing from a Computer                               | . 57 |
| Preparations for Printing                              | . 57 |
| Installing the Printer Driver                          | . 57 |
| Printing from a Computer                               | . 58 |
| Print Data Stored In the Advanced Box and Memory Media | . 59 |
| Preparations for Printing                              | . 59 |
| Printing Stored Data                                   | . 59 |

## Chapter 3 Using the System Options/MEAP Applications

| Installing the System Options/MEAP Applications                  | 52 |
|------------------------------------------------------------------|----|
| System Options/MEAP Applications                                 | 63 |
| Installing the System Options/MEAP Applications                  | 63 |
| Installing by Connecting This Machine to an Outside Network      | 63 |
| Using the Touch Panel Display to Install (Delivery)              | 64 |
| Using the Remote UI to Install (Delivery)                        | 65 |
| Installing by Not Connecting This Machine to an Outside Network. | 66 |
| Installing a System Option Using the Touch Panel Display         | 66 |
| Installing the System Options Using the Remote UI (Manual)       | 66 |
| Installing the MEAP Applications Using the Remote UI (Manual)    | 67 |
| Starting the MEAP Applications                                   | 68 |
| Downloading the Manuals and Related Software                     | 68 |
| Managing Register/Update Software                                | 59 |

| Managing by Using the Touch Panel Display                            |    |
|----------------------------------------------------------------------|----|
| Displaying the Installation/Update Log Using the Touch Panel Display |    |
| Using the Touch Panel Display                                        |    |
| Managing by Using the Remote UI                                      | 71 |
| Displaying the Installation/Update Log Using the Remote UI           | 71 |
| Using the Remote UI                                                  | 72 |
| Updating the Firmware                                                | 73 |
| Using the Remote UI to Update (Delivery)                             | 74 |

## **Operations Required to Use the Machine**

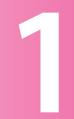

| Logg | jing In as an Administrator10                                                    |
|------|----------------------------------------------------------------------------------|
|      | Logging In from the Machine       11         Logging In from a Computer       12 |
| Conr | necting to the Network13                                                         |
|      | Network Settings       .14         Setting an IP Address       .17               |
| Mana | aging the Machine from a Computer                                                |
|      |                                                                                  |

| Managing by Using the Remote UI | . 21 |
|---------------------------------|------|
| Managing Applications Using SMS | . 22 |

# Logging In as an Administrator

To specify the settings, you must log in to the machine as an administrator. There are two methods for logging in; logging in from the touch panel display of the machine and logging in from a computer using the Remote UI.

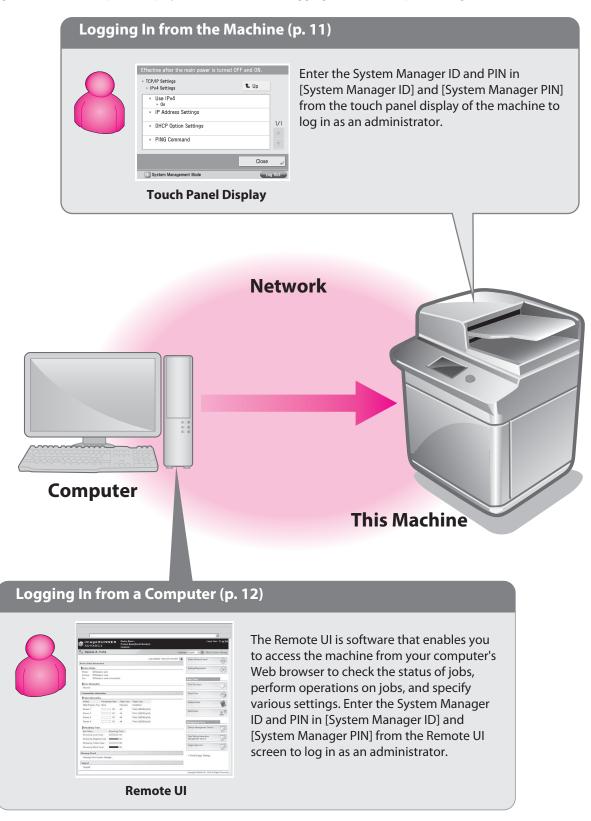

## Logging In from the Machine

To log in as the administrator using the touch panel display, enter the System Manager ID and System Manager PIN as follows:

#### System Manager ID

7654321

System Manager PIN 7654321

## IMPORTANT

The default setting for both the System Manager ID and System Manager PIN is '7654321'. We recommend that you change the password after logging in to the machine.

In this example, the default System Manager ID and System Manager PIN are used to log in.

## Press 🛞 (Settings/Registration).

#### Press [Log In].

| Select an item to set. |       |     |
|------------------------|-------|-----|
| ⊳ Top                  | t Up  |     |
| Preferences            |       |     |
| Adjustment/Maintenance |       |     |
| Function Settings      |       | 1/2 |
| C Set Destination      |       | •   |
| Log In                 | Close | لا  |
|                        |       |     |

## **5** Enter the System Manager ID and System Manager PIN $\rightarrow$ press [Log In].

[System Manager ID]: 7654321 [System Manager PIN]: 7654321 (the number you enter is masked with asterisks)

|                 |                              | U U                 |
|-----------------|------------------------------|---------------------|
| Enter the keys. | System Manager ID and PII    | V using the numeric |
|                 | System<br>Manager ID 7654321 |                     |
|                 | System<br>Manager PIN        |                     |
|                 |                              |                     |
| × Cancel        |                              | ر Log in            |
|                 |                              |                     |

You are now logged in to the machine as an administrator. Next, refer to Chapter 2, "Starting to Use the Various Functions of the Machine" to specify the settings for using each function.

When you are finished with the operation, press [Log Out] or 
(D) (Log In/Out) on the control panel to log out.

| Select an item to set.          |       |       |
|---------------------------------|-------|-------|
| ⊳ Top                           | t. Up |       |
| Preferences                     |       |       |
| District Adjustment/Maintenance |       |       |
| Function Settings               |       | 1/2   |
| Set Destination                 |       | •     |
| Log In                          | Close | L.    |
| D System Management Mode        | Lu    | g Out |

To return to the Main Menu screen, press [Main Menu].

## Logging In from a Computer

To log in as the administrator using the Remote UI, enter the System Manager ID and System Manager PIN as follows:

#### System Manager ID 7654321

#### System Manager PIN 7654321

#### 🕛 IMPORTANT

The default setting for both the System Manager ID and System Manager PIN is '7654321'. We recommend that you change the password after logging in to the machine.

#### 🧷 NOTE

- To log in as the administrator using the Remote UI, you must specify the network connection settings in advance. For instructions on specifying the network connection settings, see "Connecting to the Network," on p. 13.
- If you are using a login service, see e-Manual > MEAP.
- For information on necessary system environment and preparation to start the Remote UI, see e-Manual > Remote UI.

In this example, the default System Manager ID and System Manager PIN are used to log in.

Start the Web browser on your computer.

Enter 'http://<IP address or host name of the machine>' in [Address].

#### Select [System Manager Mode] → enter <System Manager ID> and <System Manager PIN> → click [Log In].

[System Manager ID]: 7654321 [System Manager PIN]: 7654321

| [     |                                            | ×              |
|-------|--------------------------------------------|----------------|
| Canon | Login                                      |                |
|       | Bystem Manager ID. Bystem Manager PHz PHY: | _              |
|       |                                            | Copyright Cir. |
|       |                                            |                |
|       |                                            |                |
|       |                                            |                |
|       |                                            |                |

You are now logged in to the machine as an administrator. Next, refer to Chapter 2, "Starting to Use the Various Functions of the Machine" to specify the settings for using each function. When you have finished specifying settings and performing operations, press [Log Out] to log out.

| ADVANCE<br>Remote UI: Po |                  | Device N<br>Product I<br>Location | kame(Serial Number) :<br>:         | Login User : Administra           |              |
|--------------------------|------------------|-----------------------------------|------------------------------------|-----------------------------------|--------------|
| Remote UI : Po           | rtal             |                                   |                                    | anguage English 💌 📮 Mail to Syste | STD modeling |
| evice Basic Informatic   | 20               |                                   | Last Updated : 04/03 2010 19:00:50 | Status Monitor/Canoel             |              |
| Device Status            |                  |                                   |                                    |                                   |              |
| Printer : Ready 1        | o mint           |                                   |                                    | Settings/Registration             | 2×           |
| Scanner: Ready 1         |                  |                                   |                                    |                                   | 57           |
|                          | o send or receiv | e fax.                            |                                    | Basic Tools                       |              |
| Error Information        |                  |                                   |                                    |                                   |              |
| Error Information        |                  |                                   |                                    | Fax1-Fax Inbox                    | 10           |
|                          |                  |                                   |                                    |                                   | - 90         |
| onsumables informati     | on               |                                   |                                    | Direct Print                      | 2            |
| Paper Information        |                  |                                   |                                    |                                   | 1            |
|                          | emaining Paper   | Paper Size                        | Paper Type                         | Address Book                      | 4            |
| Multi-Purpose Tray N     |                  | Unknown                           | Undefined                          |                                   |              |
| Drawer 1                 | 0K               | A4                                | Plain 2 (83-99 g/m2)               | Quick Mercu                       |              |
| Drawer 2                 | OK               | A4                                | Plain 2 (83-99 g/m2)               | Quick Menu                        | O F          |
| Drawer 3                 | OK               | A4                                | Plain 2 (83-99 g/m2)               |                                   | -            |
| Drawer 4                 | 0K               | A4                                | Plain 2 (83-99 g/m2)               | Management Tools                  |              |
| Remaining Toner          |                  |                                   |                                    |                                   |              |
| Item Name                | Bernainin        | a Toner                           |                                    | Service Management Service        | D            |
| Remaining Cyan Toner     |                  | I OK                              |                                    |                                   | 2            |
| Remaining Magente To     | ner :            | OK                                |                                    | User Setting Information          | 5            |
| Remaining Yellow Tone    | x :              | I OK                              |                                    | Management Service                | 2            |
| Remaining Black Tone     | e -              | OK                                |                                    | Single Sign-On H                  | D            |
| lessage Board            |                  |                                   |                                    |                                   | 0            |
| Message from System      | Manager :        |                                   |                                    | Portal Display Settings           |              |
| upport                   |                  |                                   |                                    |                                   |              |
| Support :                |                  |                                   |                                    |                                   |              |

# **Connecting to the Network**

To use functions such as printing and sending faxes from a computer, it is necessary to first specify the settings to connect to the network on the machine. In this example, a TCP/IP network environment is used.

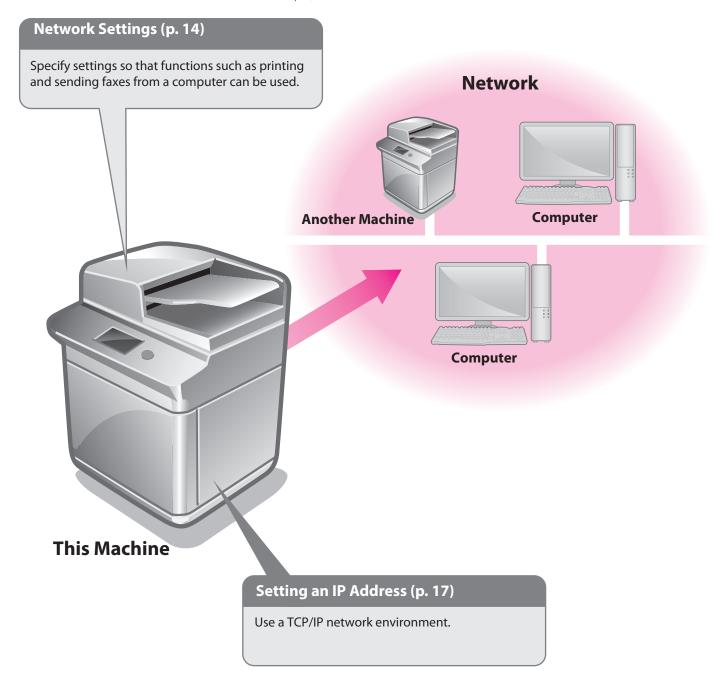

## **Network Settings**

To connect to the network from the machine, specify the following settings:

#### [Confirm Network Connection Set. Changes]: [On]

[Ethernet Driver Settings] <Auto Detect>: [On]

#### [SNMP Settings]

<Use SNMP v. 1>: [On] <Get Printer Mgmt Info from Host>: [On]

#### [Set Community Name 1]

<Community Name 1>: [On] <MIB Access Permission>: [Read Only]

#### [Dedicated Port Settings]: [On]

#### [Use Spool Function]: [On]

#### 🖉 NOTE

Before setting the network connection, it is necessary to connect the machine and the computer with a network cable. For details, see e-Manual > Network > Connecting the Machine to a Computer or Network.

#### Press 🛞 (Settings/Registration).

#### Press [Preferences].

| Select an item to set.   |               |       |
|--------------------------|---------------|-------|
| ⊳ Top                    | <b>t</b> . Up |       |
| Preferences              |               |       |
| Adjustment/Maintenance   |               |       |
| Function Settings        |               | 1/2   |
| C Set Destination        |               | •     |
| Log In                   | Close         | لد    |
| D System Management Mode | Log           | g Out |

#### 3 Press [Network].

| Select an item to set.   |             |     |
|--------------------------|-------------|-----|
| ⊳ Top<br>⊳ Preferences   | <b>t</b> Up |     |
| Paper Settings           |             |     |
| Display Settings         |             |     |
| 📁 Timer/Energy Settings  |             | 1/2 |
| Network                  |             | ▼   |
|                          | Close       | لم  |
| D System Management Mode | Log         | Out |

4 Press [Confirm Network Connection Set. Changes].

| Effective after the main power is turned OFF and ON. |                                     |       |     |  |
|------------------------------------------------------|-------------------------------------|-------|-----|--|
|                                                      | erences<br>twork                    | t Up  |     |  |
|                                                      | Output Report                       |       |     |  |
|                                                      | Confirm Network Connection Set. Cha | nges  | 1/4 |  |
|                                                      | ICF/IF Settings                     |       | 174 |  |
| -                                                    | NetWare Settings<br>▶ Off           |       | •   |  |
|                                                      |                                     | Close | لد  |  |
| ID System Management Mode                            |                                     |       |     |  |

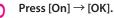

| Confirm Network Connection Set. Cha | INCE and ON<br>Inges> |
|-------------------------------------|-----------------------|
| Cancel                              | OK<br>Log Out         |

#### Press [Ethernet Driver Settings].

If the desired setting is not displayed, press  $\bigstar$  or  $\blacktriangledown$  to scroll to the desired setting.

| Effective after the main power is turned OFF          | - and ON. |
|-------------------------------------------------------|-----------|
| ▷ Preferences ▷ Network                               | t Up      |
| <ul> <li>Use Spool Function</li> <li>▶ Off</li> </ul> |           |
| <ul> <li>Startup Settings</li> <li>30 sec</li> </ul>  |           |
| = Ethernet Driver Settings                            | 3/4       |
| IEEEOUZ.IX Settings                                   | •         |
|                                                       | Close ⊿   |
| D System Management Mode                              | Log Out   |

#### Press [On] for <Auto Detect> $\rightarrow$ [OK].

| <ethernet driver="" settings=""></ethernet> |              |             |
|---------------------------------------------|--------------|-------------|
| - Auto Detect                               | On           | Off         |
| Communication Mode                          | Half Duplex  | Full Duplex |
| Ethernet Type                               | 10 Base-T    | -           |
| MAC Address                                 | 000000000000 |             |
| × Cancel                                    |              | ر OK        |
| D System Management Mode                    |              | Log Out     |

The interface settings are now specified. Next, set the communication environment for the machine and the computers on the network.

#### Press [SNMP Settings].

g

| Eff                      | ective after the main power is turned O                 | FF and ON. |
|--------------------------|---------------------------------------------------------|------------|
|                          | references<br>Network                                   | 🛍 Up       |
|                          | <ul> <li>AppleTalk Settings</li> <li>▶ Off</li> </ul>   |            |
|                          | <ul> <li>SMB Server Settings</li> <li>Off</li> </ul>    |            |
|                          | <ul> <li>SNMP Settings</li> </ul>                       | 2/4        |
| L                        | <ul> <li>Dedicated Port Settings</li> <li>On</li> </ul> | •          |
|                          |                                                         | Close 🗸    |
| D System Management Mode |                                                         |            |

## Press [On] for <Use SNMP v. 1> $\rightarrow$ [Set Community Name 1].

| <snmp settings=""></snmp>        |                       |         |                |               |    |
|----------------------------------|-----------------------|---------|----------------|---------------|----|
| Use SNMP v.                      | 1                     | On      |                | Off           |    |
|                                  | Set Communi<br>Name 1 | ty<br>• | Set Co<br>Name | ommunity<br>2 | •  |
| Use SNMP v.                      | 3                     | On      |                | Off           |    |
|                                  |                       | •       | Conte          | xt Settings   | •  |
| Get Printer M<br>from Host       | gmt Info              | On      |                | Off           |    |
| × Cancel                         |                       |         |                | ОК            | لم |
| D System Management Mode Log Out |                       |         |                | Out           |    |

#### O Specify the following settings → press [OK]. In this example, the following settings are specified: <Community Name 1>: [On]

<MIB Access Permission>: [Read Only]

| <pre><set 1="" community="" name=""></set></pre> |            |           |
|--------------------------------------------------|------------|-----------|
| - Community Name 1                               | On         | Off       |
| <ul> <li>MIB Access<br/>Permission</li> </ul>    | Read/Write | Read Only |
| Community<br>Name                                |            |           |
| × Cancel                                         |            | ر ٥٢      |
| D System Management Mode                         |            | Log Out   |

Press [On] for <Get Printer Mgmt Info from Host>  $\rightarrow$  [Next].

| <snmp settings=""></snmp>                               |                       |                         |   |
|---------------------------------------------------------|-----------------------|-------------------------|---|
| ■ Use SNMP v. 1                                         | On                    | Off                     |   |
|                                                         | et Community<br>ame 1 | Set Community<br>Name 2 | • |
| = Use SNMP v. 3                                         | On                    | Off                     |   |
| User Set                                                | tings                 | Context Settings        | • |
| <ul> <li>Get Printer Mgmt Info<br/>from Host</li> </ul> | On                    | Off                     |   |
| × Cancel <                                              | Back                  | Next                    | ► |
| D System Management Mod                                 | e                     | Log Ou                  |   |

#### 12 Set [Reject SNMP Packets While in Sleep Mode] → press [OK].

Select [On] to discard the SNMP packets that are received when the machine is in the Sleep mode.

| <snmp settings=""></snmp>                    |         |
|----------------------------------------------|---------|
| ■ Reject SNMP Packets<br>While in Sleep Mode | Off     |
| × Cancel                                     | OK 🖌    |
| D System Management Mode                     | Log Out |

#### IMPORTANT

By setting [Reject SNMP Packets While in Sleep Mode] to 'On', you may be unable to access the machine from Canon software (iW Series) or applications using the SNMP protocol.

## **13** Press [Dedicated Port Settings].

| Effective after the main power is turned OFF and ON.   |          |  |  |
|--------------------------------------------------------|----------|--|--|
| ▷ Preferences ▷ Network                                | t Up     |  |  |
| <ul> <li>AppleTalk Settings</li> <li>Off</li> </ul>    |          |  |  |
| <ul> <li>SMB Server Settings</li> <li>▶ Off</li> </ul> |          |  |  |
| <ul> <li>SNMP Settings</li> </ul>                      | 2/4      |  |  |
| ■ Dedicated Port Settings<br>▶ On                      | •        |  |  |
|                                                        | رے Close |  |  |
| D System Management Mode                               | Log Out  |  |  |

## 14 Press [On] $\rightarrow$ [OK].

| <pre><dedicated port="" settings=""></dedicated></pre> | turned OFF and ON |
|--------------------------------------------------------|-------------------|
| On                                                     | Off               |
| × Cancel                                               | ОК                |
| D System Management Mode                               | Log Out           |

## 15 Press [Use Spool Function].

| Effective after the main power is turned OFF and ON. |                                                      |     |
|------------------------------------------------------|------------------------------------------------------|-----|
|                                                      | > Preferences<br>► Network                           |     |
|                                                      | ■ Use Spool Function<br>▶ Off                        |     |
|                                                      | <ul> <li>Startup Settings</li> <li>30 sec</li> </ul> |     |
|                                                      | <ul> <li>Ethernet Driver Settings</li> </ul>         | 3/4 |
|                                                      | <ul> <li>IEEE802.1X Settings</li> </ul>              | •   |
| Close                                                |                                                      |     |
| D System Management Mode                             |                                                      |     |

## 16 Press [On] $\rightarrow$ [OK].

| <pre></pre> <pre></pre> <pre>&lt;</pre> | OFF and ON |
|----------------------------------------------------------------------------------------------------|------------|
| On Off                                                                                                    |            |
| × Cancel                                                                                                    | OK u       |
| D System Management Mode                                                                                                    | Log Out    |

The communication environment settings are now specified. Next, refer to "Setting an IP Address," on p. 17 to specify the settings to use the network.

# Setting an IP Address

After connecting the machine to the network, you must specify the settings on your machine. In this example, a TCP/IP type network is used.

#### **TCP/IP Settings**

[Use IPv4]: [On] [IP Address Settings]: 192.168.1.21

#### **DNS Settings**

[DNS Server Address Settings]: 192.168.1.22 [Host Name]: host-name [Domain Name]: organization.company.com

Press 🛞 (Settings/Registration).

#### Press [Preferences].

| S | elect an item to set.    |       |       |
|---|--------------------------|-------|-------|
|   | _                        | t. Up |       |
| _ | ⊳ Тор                    | - op  |       |
|   | Preferences              |       |       |
| Ī | Adjustment/Maintenance   |       |       |
|   | Function Settings        |       | 1/2   |
|   | Set Destination          |       | •     |
|   | Log In                   | Close | لد    |
|   | D System Management Mode | Log   | g Out |

#### 3 Press [Network].

| Select an item to set.                           |       |       |
|--------------------------------------------------|-------|-------|
| <ul> <li>▶ Top</li> <li>▶ Preferences</li> </ul> | t Up  |       |
| Paper Settings                                   |       |       |
| Display Settings                                 |       |       |
| 📁 Timer/Energy Settings                          |       | 1/2   |
| Network                                          |       | ▼     |
|                                                  | Close | لد    |
| D System Management Mode                         | L     | g Out |

#### Press [TCP/IP Settings].

| Effective after the main power is turned OFF                         | and ON. |       |
|----------------------------------------------------------------------|---------|-------|
| ▷ Preferences ▷ Network                                              | t. Up   |       |
| = Output Report                                                      |         |       |
| <ul> <li>Confirm Network Connection Set. Char</li> <li>On</li> </ul> | nges    |       |
| CP/IP Settings                                                       |         | 1/4   |
| <ul> <li>Netware Settings</li> <li>Off</li> </ul>                    |         | •     |
|                                                                      | Close   | لد    |
| D System Management Mode                                             | Log     | g Out |
|                                                                      |         |       |

#### Press [IPv4 Settings].

| Effective after the main power is turned OF | FF and ON.    |
|---------------------------------------------|---------------|
| ▶ Network ▶ TCP/IP Settings                 | <b>t</b> . Up |
| Pv4 Settings                                |               |
| IPvb Settings                               |               |
| DNS Settings                                | 1/5           |
| <ul> <li>WINS Settings</li> </ul>           | •             |
|                                             |               |
|                                             | لر Close      |
| D System Management Mode                    | Log Out       |

#### Press [Use IPv4].

#### 

Close J D System Management Mode Log Out

#### Press [On] $\rightarrow$ [OK].

| <pre>Clise IPv4&gt;</pre> | OFF and ON |
|---------------------------|------------|
| On Off                    |            |
| × Cancel                  | ок и       |
| D System Management Mode  | Log Out    |

| Effective after the main power is turned OF                    | F and ON. |
|----------------------------------------------------------------|-----------|
| <ul> <li>► TCP/IP Settings</li> <li>► IPv4 Settings</li> </ul> | t Up      |
| ■ Use IPv4<br>▶ On                                             |           |
| <ul> <li>IP Address Settings</li> </ul>                        |           |
| PING Command                                                   | 1/1       |
|                                                                |           |
|                                                                | ر Close   |
| D System Management Mode                                       | Log Out   |

#### 9 Specify the following settings $\rightarrow$ press [OK].

In this example, the following values are entered: [IP Address]: 192.168.1.21 [Subnet Mask]: 255.255.255.0 [Gateway Address]: 192.1.254.0

| Effective after the main power is turned OFF and ON |                             |                  |  |  |  |
|-----------------------------------------------------|-----------------------------|------------------|--|--|--|
| <ip address="" settings=""></ip>                    |                             |                  |  |  |  |
| 🖏 Enter by the n                                    | umeric keys.                |                  |  |  |  |
| DHCP                                                | IP Address 192. 168. 1 . 21 |                  |  |  |  |
| RARP                                                | Subnet Mask                 | 255. 255. 255. 0 |  |  |  |
| BOOTP                                               | Gateway<br>Address          | 192. 1 . 254. 0  |  |  |  |
|                                                     | • •                         | Backspace        |  |  |  |
| × Cancel                                            |                             | رد ٥٢            |  |  |  |
| D System Management Mode                            |                             |                  |  |  |  |

If [DHCP] is set to 'On' in [IP Address Settings], follow the procedure below to set the DHCP options. If [DHCP] is set to 'Off', proceed to step 12.

#### Press [DHCP Option Settings].

| Effective after the main power is turned OFF ar | nd ON. |     |
|-------------------------------------------------|--------|-----|
| ► TCP/IP Settings ► IPv4 Settings               | L Up   |     |
| ■ Use IPv4<br>▶ On                              |        |     |
| <ul> <li>IP Address Settings</li> </ul>         |        |     |
| <ul> <li>DHCP Option Settings</li> </ul>        |        | 1/1 |
| <ul> <li>PING Command</li> </ul>                |        | •   |
|                                                 | Close  | لد  |
| 🕕 System Management Mode                        | Log    | Out |
|                                                 |        |     |

#### Specify the following settings → press [OK]. In this example, the following settings are specified: <Acquire Host Name>: 'On' <DNS Dynamic Update>: 'Off'

| <dhcp option="" settings=""></dhcp> |    |         |
|-------------------------------------|----|---------|
|                                     |    |         |
| Acquire Host Name                   | On | Off     |
|                                     |    |         |
| DNS Dynamic Update                  | On | Off     |
|                                     |    |         |
|                                     |    |         |
| × Cancel                            | L  | ر OK    |
| D System Management Mode            |    | Log Out |

The IP address settings are now specified. Next, specify the DNS settings.

## 12 Press [DNS Settings].

| Effective after the main power is turned OFF and ON. |             |       |
|------------------------------------------------------|-------------|-------|
| ▷ Network ▷ TCP/IP Settings                          | <b>t</b> Up |       |
| Pv4 Settings                                         |             |       |
| Direction Pv6 Settings                               |             |       |
| DNS Settings                                         |             | 1/5   |
| <ul> <li>WINS Settings</li> </ul>                    |             | •     |
|                                                      | Close       | لد    |
| D System Management Mode                             | Log         | g Out |

## **13** Press [DNS Server Address Settings].

| Effective after the main power is turned OFF and ON.      |             |     |
|-----------------------------------------------------------|-------------|-----|
| <ul> <li>TCP/IP Settings</li> <li>DNS Settings</li> </ul> | <b>t</b> Up |     |
| = DNS Server Address Settings                             |             |     |
| UNS Host/Domain Name Settings                             |             |     |
| DNS Dynamic Update Settings                               |             | 1/1 |
|                                                           |             | •   |
| ر Close                                                   |             |     |
| D System Management Mode                                  |             |     |

## 4 Enter the IP address in [Primary DNS Server] for <br/> <br/> <b

In this example, '192.168.1.22' is entered.

| <pre><dns address="" server="" settings=""></dns></pre> |                            |
|---------------------------------------------------------|----------------------------|
|                                                         |                            |
|                                                         | ter by the<br>Imeric keys. |
| Secondary 0.0.0.0 <                                     | Backspace                  |
| = IPv6                                                  |                            |
| Primary<br>DNS Server                                   |                            |
| Secondary<br>DNS Server                                 |                            |
| × Cancel                                                | ر ٥٢                       |
| D System Management Mode                                | Log Out                    |

#### 15 Press [DNS Host/Domain Name Settings].

| Effective after the main power is turned OFF and ON. |         |  |  |  |
|------------------------------------------------------|---------|--|--|--|
| ► TCP/IP Settings ► DNS Settings                     |         |  |  |  |
| <ul> <li>DNS Server Address Settings</li> </ul>      |         |  |  |  |
| <ul> <li>DNS Host/Domain Name Settings</li> </ul>    |         |  |  |  |
| UNS Dynamic update settings                          | 1/1     |  |  |  |
|                                                      | •       |  |  |  |
|                                                      | ر Close |  |  |  |
| D System Management Mode                             | Log Out |  |  |  |

## b Enter a host name and domain name for <IPv4> $\rightarrow$ press [OK].

In this example, the following values are entered: [Host Name]: host-name [Domain Name]: organization.company.com

| <dns domain="" host="" name="" settings=""></dns>                             |         |   |  |
|-------------------------------------------------------------------------------|---------|---|--|
| <u>⊫ IPv/I</u>                                                                |         |   |  |
| Host Name                                                                     |         |   |  |
| Domain Name                                                                   |         |   |  |
| <ul> <li>IPv6</li> <li>Use Same Host Name/<br/>Domain Name as IPv4</li> </ul> | Off     |   |  |
| Host Name Canon000000                                                         |         |   |  |
| Domain Name                                                                   |         |   |  |
| × Cancel                                                                      | OK ⊿    | , |  |
| 🔟 System Management Mode                                                      | Log Out |   |  |

## / Turn OFF the main power of the machine, and then turn ON the main power again.

The DNS setting becomes effective only after turning the machine's main power OFF, and then ON.

The DNS settings are now specified. Next, confirm whether the network is correctly set.

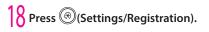

## $\begin{array}{c} 19 \\ \text{Press [Preferences]} \rightarrow [\text{Network}] \rightarrow [\text{TCP/IP} \\ \text{Settings]}. \end{array}$

## Press [IPv4 Settings].

| Effective after the main power is turned OFF and ON.     |               |       |
|----------------------------------------------------------|---------------|-------|
| <ul> <li>▶ Network</li> <li>▶ TCP/IP Settings</li> </ul> | <b>t</b> . Up |       |
| Pv4 Settings                                             |               |       |
| IF VO Settings                                           |               |       |
| DNS Settings                                             |               | 1/5   |
| WINS Settings                                            |               | •     |
|                                                          | Close         | لد    |
| D System Management Mode                                 | Log           | g Out |

#### Press [PING Command].

## 22 Enter an IPv4 address that exists on the network $\rightarrow$ press [Start].

In this example, '192.168.1.1' is entered.

| Effective effective action to prove is twood OEE and ON<br><ping command=""> Enter the IP address to execute the PING command.</ping> |  |  |  |
|----------------------------------------------------------------------------------------------------|--|--|--|
| 🖏 Enter by the numeric keys.                                                                                                    |  |  |  |
| 192. 168. 1 . 1                                                                                                    |  |  |  |
| Start                                                                                                    |  |  |  |
|                                                                                                    |  |  |  |
| OK La                                                                                                    |  |  |  |
| D System Management Mode                                                                                                    |  |  |  |

## 23 Confirm the response $\rightarrow$ press [OK].

The communication environment settings are now specified. Next, refer to "Managing the Machine from a Computer," on p. 20 to specify the settings for using the management functions from a computer.

# Managing the Machine from a Computer

This section describes the operations that the administrator must perform to enable the machine to be managed from a computer screen.

The Remote UI or SMS is used to manage the machine from a computer.

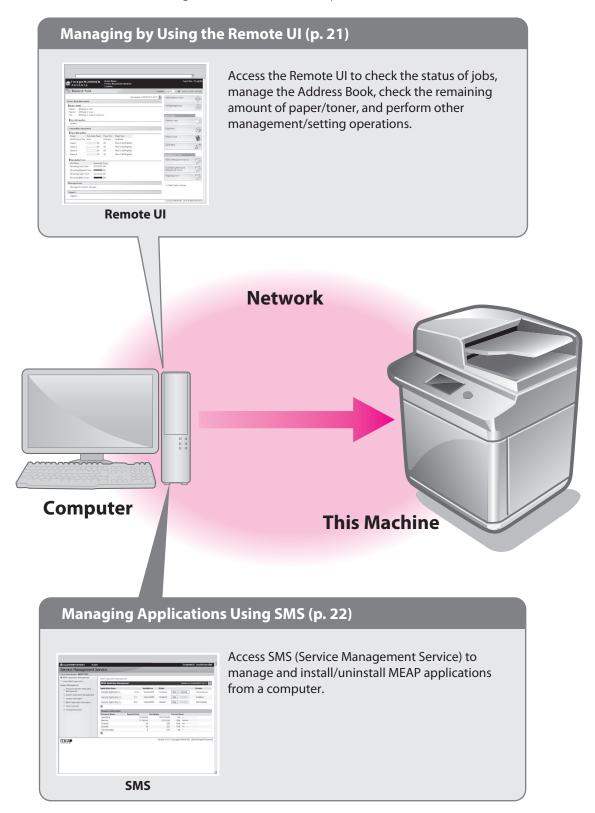

## Managing by Using the Remote UI

If you use the Remote UI, you can access the machine using a Web browser to manage the machine and check its status from a computer.

#### Preparations for Using the Remote UI

To start the Remote UI, it is necessary to enable it on the machine.

. . . .

#### **Remote UI**

[Remote UI]: [OK]

Press ((Settings/Registration).

Press [Management Settings].

#### Select an item to se

| ⊳ Top                    | t Up    |
|--------------------------|---------|
| Management Settings      |         |
|                          | 2/2     |
| Log In                   | ر Close |
| D System Management Mode | Log Out |

#### Press [License/Other].

| Select an item to set.         |          |  |  |
|--------------------------------|----------|--|--|
| ⊳ Top<br>⊳ Management Settings | t Up     |  |  |
| 📁 User Management              |          |  |  |
| Device Management              |          |  |  |
| C License/Other                | 1/1      |  |  |
| Data Management                | V        |  |  |
|                                | رے Close |  |  |
| D System Management Mode       | Log Out  |  |  |

#### Press [Remote UI].

| Select an item to set.   |                                          |               |     |
|--------------------------|------------------------------------------|---------------|-----|
| (                        | ⊳ Management Settings<br>⊳ License/Other | <b>t</b> . Up |     |
|                          | <ul> <li>Register License</li> </ul>     |               |     |
| MEAP Settings            |                                          |               |     |
|                          | = Remote UI                              |               | 1/2 |
| l                        | ▶ On                                     |               |     |
|                          | Delete Message Board Contents            |               | ▼   |
| Close                    |                                          |               | لد  |
| D System Management Mode |                                          | Out           |     |
|                          |                                          |               |     |

#### Press [On] for <Remote UI> $\rightarrow$ [OK].

You can specify the desired settings for <Use SSL>.

| Soloct an itom to cot                                                            |       |  |
|----------------------------------------------------------------------------------|-------|--|
| <remote ui=""><br/>Effective after the main power is turned OFF and ON.</remote> |       |  |
| On                                                                               | Off   |  |
| = Use SSL                                                                        |       |  |
| On                                                                               | Off   |  |
| <ul> <li>Use Reference Print</li> </ul>                                          |       |  |
| On                                                                               | Off   |  |
| × Cancel                                                                         | له ٥К |  |
| D System Management Mode                                                         |       |  |

#### Press [Close].

## Turn OFF the main power of the machine, and then turn ON the main power again.

The [Remote UI] setting becomes effective only after turning the machine's main power OFF, and then ON.

The Remote UI can now be used. Next, access the Remote UI from a computer.

- Start the Web browser on your computer.
- 9 Enter 'http://<IP address or host name of the machine>' in [Address].

[System Manager ID]: 7654321 [System Manager PIN]: 7654321

|       |                     | ×            |
|-------|---------------------|--------------|
| Canon | Login               |              |
|       | Bystein Manager 10. |              |
| [10]  | 7591:               | Cosyright Ca |
| L     |                     |              |
|       |                     |              |
|       |                     |              |
|       |                     |              |
|       |                     |              |
|       |                     |              |

You are now logged in to the Remote UI.

#### You can check job statuses, consumable levels, and change various settings.

| image I<br>ADVANO   | RUNNER              | Device N<br>Product<br>Location | Name(Serial Number) :                                                                                                    |                               | •          |
|---------------------|---------------------|---------------------------------|----------------------------------------------------------------------------------------------------|-------------------------------|------------|
|                     |                     |                                 | and the second second sec | Login User : Administr        | ator Log 🤆 |
| Bemote UI :         | Portal              |                                 | Lan                                                                                                    | guage English 🔹 📮 Mail to Sys | tem Manag  |
|                     |                     |                                 | Last Updated : 04/03 2010 19:00:50                                                                                                    | Status Monitor/Canoel         |            |
| Nevice Basic Inform | ation               |                                 |                                                                                                    |                               | V          |
| Device Status       |                     |                                 |                                                                                                    | Settings/Registration         | G          |
| Printer: Rea        | dy to print.        |                                 |                                                                                                    |                               | 4          |
| Scanner : @ Rea     | dy to scan.         |                                 |                                                                                                    |                               |            |
| Fax : Rea           | dy to send or recei | ve fax.                         |                                                                                                    | Basic Tools                   |            |
| Error Information   |                     |                                 |                                                                                                    | Faxil-Fax Inbox               |            |
| No error            |                     |                                 |                                                                                                    | - Paper-Pax mbox              | 1          |
| Consumables Inforr  |                     |                                 |                                                                                                    |                               |            |
| Paper Information   |                     |                                 |                                                                                                    | Direct Print                  | - 5        |
| Drawer              | Remaining Paper     | Paper Size                      | Paper Type                                                                                                    | -                             |            |
| Multi-Purpose Tray  | None                | Unknown                         | Undefined                                                                                                    | Address Book                  | 1          |
| Drawer 1            | ОК                  | A4                              | Plain 2 (83-99 g/m2)                                                                                                    |                               |            |
| Drawer 2            | ОК                  | A4                              | Plain 2 (83-99 g/m2)                                                                                                    | Quick Menu                    | 1          |
| Drawer 3            | ок                  | A4                              | Plain 2 (83-99 g/m2)                                                                                                    |                               | -          |
| Drawer 4            | ок                  | A4                              | Plain 2 (83-99 g/m2)                                                                                                    |                               | _          |
|                     |                     |                                 |                                                                                                    | Menagement Tools              |            |
| Remaining Toner     |                     |                                 |                                                                                                    | Service Management Service    | -          |
| Item Name           | Bernaini            | ig Toner<br>OK                  |                                                                                                    |                               | 6          |
| Remaining Cyan To   |                     | OK                              |                                                                                                    | User Setting Information      |            |
| Remaining Magenta   |                     | OK                              |                                                                                                    | Management Service            |            |
| Remaining Yellow 1  |                     | OK                              |                                                                                                    |                               |            |
| Remaining Black T   | oner:               | UN                              |                                                                                                    | Single Sign-On H              | T          |
| Message Board       |                     |                                 |                                                                                                    |                               | ~          |
| Message from Sys    | tern Manager :      |                                 |                                                                                                    | Portal Display Settings       |            |
| Support             |                     |                                 |                                                                                                    |                               |            |
| Support :           |                     |                                 |                                                                                                    |                               |            |

## Managing Applications Using SMS

If you use SMS, you can manage the MEAP applications installed in the machine from the Web browser on your computer.

#### NOTE

MEAP applications are software used for customizing and expanding the functionality of the machine.

## Preparations for Using SMS To start SMS, it is necessary to enable your computer to access the machine. SSL Settings Setting Default Key as the Default Key TCP/IP Settings [Use HTTP]: [On] Press @(Settings/Registration). Press [Preferences]. Select an item to set. Preferences Preferences

Function Settings Set Destination Log In Close

#### Press [Network].

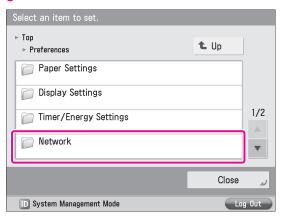

#### Press [TCP/IP Settings].

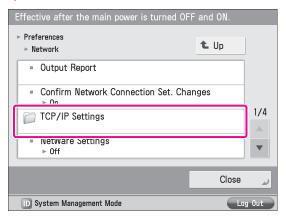

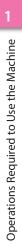

#### 5 Press [SSL Settings].

| Effective after the main power is turned OF             | F and ON. |       |
|---------------------------------------------------------|-----------|-------|
| ▶ Network ▶ TCP/IP Settings                             | 🕇 Up      |       |
| ■ Use HTTP<br>▶ On                                      |           |       |
| <ul> <li>SSL Settings</li> </ul>                        |           |       |
| <ul> <li>Proxy Settings</li> <li>▶ Off</li> </ul>       |           | 4/5   |
| <ul> <li>Confirm Dept. ID PIN</li> <li>▶ Off</li> </ul> |           | ▼     |
|                                                         | Close     | لد    |
| D System Management Mode                                | Lu        | g Out |
|                                                         |           |       |

#### Press [Key and Certificate].

6

| <pre><ssl settings=""> The default key used by the following can be</ssl></pre> | e changed. |
|---------------------------------------------------------------------------------|------------|
| Settings that use SSL                                                           |            |
| Remote UI                                                                       |            |
| MEAP Settings                                                                   | 1/2        |
| IPP Print Settings                                                              |            |
| Device Information Delivery Settings                                            |            |
| Confirm Dept. ID PIN                                                            | •          |
| Key and<br>Certificate                                                          |            |
|                                                                                 | OK 🖌       |
| D System Management Mode                                                        | Log Out    |

#### Select [Default Key] $\rightarrow$ press [Set as the Default Key].

| <key and="" certificate=""></key> |            |         |
|-----------------------------------|------------|---------|
| Key Name                          | Status     | Cert.   |
| 🔎 Default Key                     |            |         |
| 🔎 Default Key                     | Used       |         |
|                                   |            |         |
|                                   |            |         |
|                                   |            |         |
| Set as the Certifica              |            |         |
| Default Key 🍌 Details             | ▶ Location | •       |
|                                   |            | ОК      |
|                                   |            |         |
| D System Management Mod           | le         | Log Out |

#### 8 Press [Yes].

| <key and="" certificate=""></key> |               |
|-----------------------------------|---------------|
| Is it OK to set the selected key  | y to default? |
| Yes                               | No            |
|                                   | ОК            |
| D System Management Mode          | Log Out       |

#### Press [OK] $\rightarrow$ [OK].

g

The SSL settings are now specified. Next, specify the TCP/IP settings.

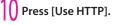

| E | ffective after the main power is turned OF              | F and ON. |       |
|---|---------------------------------------------------------|-----------|-------|
| 1 | - Network<br>▶ TCP/IP Settings                          | t Up      |       |
|   | = Use HTTP<br>⊳ On                                      |           |       |
|   | SSL Settings                                            |           |       |
|   | <ul> <li>Proxy Settings</li> <li>▷ Off</li> </ul>       |           | 4/5   |
|   | <ul> <li>Confirm Dept. ID PIN</li> <li>▷ Off</li> </ul> |           | ▼     |
|   |                                                         | Close     | لد    |
|   | D System Management Mode                                | Log       | ) Out |

#### Press [On] $\rightarrow$ [OK].

| <pre>Control Control C</pre> | d OFE and ON |
|----------------------------------------------------------------------------------------------------|--------------|
| On Of                                                                                                    |              |
| × Cancel                                                                                                    | ОК л         |
| D System Management Mode                                                                                                    | Log Out      |

#### 12 Press [Close].

#### 3 Turn OFF the main power of the machine, and then turn ON the main power again.

The default key settings and the setting for [Use HTTP] are only effective after you restart the machine.

SMS can now be used. Next, access SMS from a computer.

4 Start the Web browser on your computer.

15 Enter 'http://<IP address or host name of the</p> machine>' in [Address].

#### 16 Select [System Manager Mode] → enter <System Manager ID> and <System Manager PIN> → click [Log In].

[System Manager ID]: 7654321 [System Manager PIN]: 7654321

| Canon | Login             |              |
|-------|-------------------|--------------|
|       | System Manager (D |              |
|       |                   | Copyright CA |
|       |                   |              |
|       |                   |              |
|       |                   |              |
|       |                   |              |

You are now logged in to the Remote UI.

Click [Service Management Service].

## 

The [Login] page of SMS is displayed.

| 0   |                                                 |
|-----|-------------------------------------------------|
| l Ĉ | Enter the password $ ightarrow$ press [Log In]. |

In this example, 'MeapSmsLogin' is entered.

| Providencial Advance / Advar/ Providence / Advar/ Providence / Ad  |       |
|----------------------------------------------------------------------------------------------------|-------|
| Impediate A RANAEL (# ARA / )  To Reason  Exercise A Ranagement Service  Language Exercise  Language Exercise  Language Exercise  Language Exercise  Language Language Langua  |       |
| Service Management Service Language English +  teor Service Management Service  Login Entry seasor: Passed Login Login L |       |
| Icogin<br>Entre passand<br>Passand                                                                                                    |       |
| Login<br>Entry zasavid.<br>Passend                                                                                                    | Q     |
| Entry passed                                                                                                    |       |
| Entry passed                                                                                                    |       |
| Passort (Login)                                                                                                    |       |
|                                                                                                    |       |
|                                                                                                    |       |
| The approximation of the second second second second second second second second second second second second se                                                                                                    |       |
| inde                                                                                                    | erved |
|                                                                                                    |       |
|                                                                                                    |       |
|                                                                                                    |       |
|                                                                                                    |       |
|                                                                                                    |       |
|                                                                                                    |       |
|                                                                                                    |       |
|                                                                                                    |       |
|                                                                                                    |       |
|                                                                                                    |       |
|                                                                                                    |       |
|                                                                                                    |       |
|                                                                                                    |       |

The SMS screen appears.

## IMPORTANT

The default password is 'MeapSmsLogin' (case sensitive). We recommend that you change the password after logging in to SMS.

## Perform MEAP application management by confirming and installing the MEAP applications.

For information on each operation, see the e-Manual.

| Service Management S          |                           |             |              |            |            |             |                      |
|-------------------------------|---------------------------|-------------|--------------|------------|------------|-------------|----------------------|
| MEAP Application Management   | MEAP Application Manageme |             |              |            |            |             |                      |
| Install MEAP Application      |                           |             |              |            |            |             |                      |
| histern Management            | MEAP Application Manager  | nent        |              |            |            | Updated On: | Jarv16.0009 01:06:11 |
| Enhanced System Application   | Application Name          |             | Installed on | Status     |            |             | License              |
| Management                    | Sample Application 1      | 1.0.0.1     | Jan/16/2009  | Installed  | Start      | Uninctell   | Unnecessary          |
| System Application Management | Sample Application 2      | 1.0         | Jan/16/2009  | Installed  | Stert      | Uninstall   | Installed            |
| System Information            | Sauble Abbication 5       | 1.0         | 3410102009   | INSIG 190  | sam        |             | INSIMINA             |
| MEAP Application Information  | Sample Application 3      | 0.6.1       | Jan/14/2009  | Started    | Stop       | Uninstal    | NotInstalled         |
| Check License                 | I                         |             |              |            |            |             |                      |
| D Change Password             | Resource Information      |             |              |            |            |             |                      |
|                               | Resource Name             | Amount Used | Remain       | ing        | Percent Us | sed         |                      |
|                               | Storage                   | 31          | 102 KB       | 1017474 KB | 3%         |             |                      |
|                               | Memory                    | 11          | 746 KB       | 21022 KB   | 36%        |             |                      |
|                               | Threads                   |             | 36           | 220        | 14%        | -           |                      |
|                               | Sockets                   |             | 34           | 222        | 13%        | -           |                      |
|                               | File Descriptor           |             | 9            | 247        | 4%         |             |                      |
|                               |                           |             |              |            |            |             |                      |
|                               |                           |             |              |            |            |             |                      |

# Starting to Use the Various Functions of the Machine

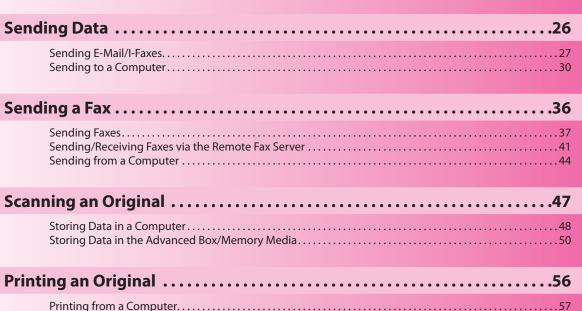

# **Sending Data**

You can send originals scanned on the machine using e-mail or internet fax (I-fax). In addition, you can send a scanned original to a shared computer folder.

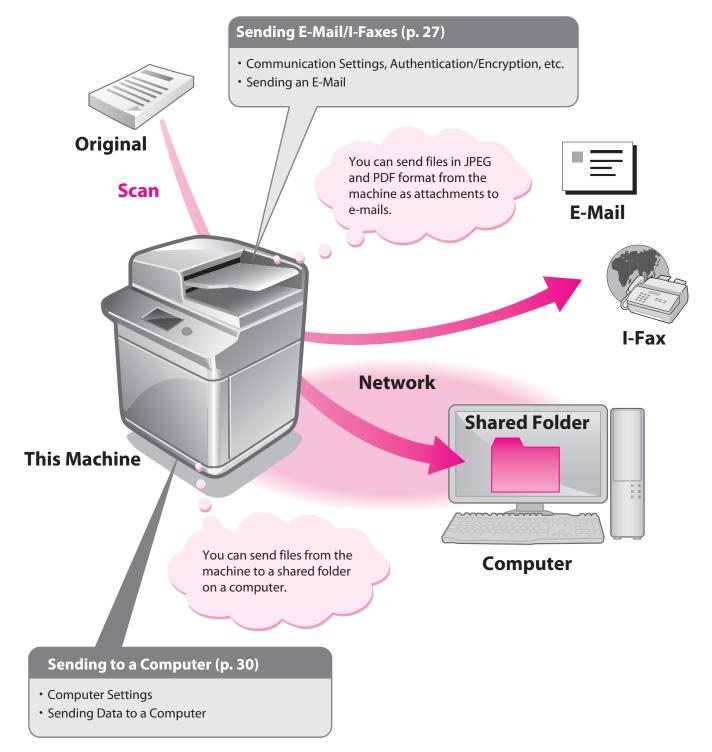

# Starting to Use the Various Functions of the Machine

## Sending E-Mail/I-Faxes

This example describes the procedure for sending a design proposal in PDF format.

## Ø NOTE

Settings for receiving e-mail/l-faxes must also be specified. For information on the settings, see e-Manual > Settings/ Registration > Common Communication Settings for E-Mail/l-Fax.

#### Preparations for Sending E-Mail/I-Faxes

Communication settings must be specified to send e-mail/l-faxes.

. . .

In this example, the following settings are specified:

Communications Settings [SMTP Server]: 192.168.1.2 [E-Mail Address]: xxx01@example.com

. . . . . . . . . . . . . . . .

- Authentication/Encryption <SMTP Authentication (SMTP AUTH)>: [On] [User Name]: user\_name<sup>\*1</sup> [Password]: password<sup>\*1</sup>
- \*1 The user name and password for logging in to the SMTP server.

#### Specifying E-Mail/I-Fax Settings

| 1 | Press 🛞 (Settings/Registration). |       |       |  |
|---|----------------------------------|-------|-------|--|
| 2 | Press [Function Settings].       |       |       |  |
| Ś | Select an item to set.           |       |       |  |
|   | ⊳ Top                            | t Up  |       |  |
|   | C Preferences                    |       |       |  |
|   | Adjustment/Maintenance           |       |       |  |
| ſ | Function Settings                |       | 1/2   |  |
| l |                                  |       |       |  |
|   | J Set Destination                |       |       |  |
|   | Log in                           | Close | لد    |  |
|   | D System Management Mode         | Log   | g Out |  |
|   |                                  |       |       |  |

#### Press [Send].

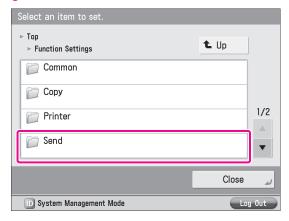

#### Press [E-Mail/I-Fax Settings].

| Select an item to set.                                |          |
|-------------------------------------------------------|----------|
| <ul> <li>Function Settings</li> <li>▶ Send</li> </ul> | t Up     |
| Dutput Report                                         |          |
| Common Settings                                       |          |
| E-Mail/I-Fax Settings                                 | 1/1      |
| Fax Settings                                          | <b>v</b> |
|                                                       | رے Close |
| D System Management Mode                              | Log Out  |

#### 5 Press [Communication Settings].

| Select an item to set.                                          |      |  |  |  |  |
|-----------------------------------------------------------------|------|--|--|--|--|
| ▷ Send<br>▷ E-Mail/I-Fax Settings                               | t Up |  |  |  |  |
| <ul> <li>Register Unit Name</li> </ul>                          |      |  |  |  |  |
| <ul> <li>Communication Settings</li> </ul>                      | 1/2  |  |  |  |  |
| <ul> <li>Maximum Data Size for Sending</li> <li>3 MB</li> </ul> | 1/3  |  |  |  |  |
| ■ Default Subject                                               | •    |  |  |  |  |
| ر Close                                                         |      |  |  |  |  |
| ID System Management Mode                                       |      |  |  |  |  |

#### Specify the following settings.

b

In this example, the following settings are specified: [E-Mail Address]: xxx01@example.com [SMTP Server]: 192.168.1.2

| <communication basic="" settings="" settings:=""></communication> |                   |  |  |  |  |
|-------------------------------------------------------------------|-------------------|--|--|--|--|
| Effective after the main power is turned OFF and ON.              |                   |  |  |  |  |
| E-Mail<br>Address , xxx01@example.com                             |                   |  |  |  |  |
| SMTP Server                                                       |                   |  |  |  |  |
| Use POP RX                                                        | Use POP RX On Off |  |  |  |  |
| • Use SMTP RX On Off                                              |                   |  |  |  |  |
| × Cancel   Back  Next                                             |                   |  |  |  |  |
| D System Management Mode                                          |                   |  |  |  |  |

#### NOTE

You can specify the desired settings for <Use SMTP RX> and <Use POP RX>. For information on the settings, see e-Manual > Settings/Registration > Common Communication Settings for E-Mail/I-Fax.

#### $\mathsf{Press} \ [\mathsf{Next}] \rightarrow [\mathsf{Next}] \rightarrow [\mathsf{Next}].$

#### 8 Specify the following settings $\rightarrow$ press [OK].

In this example, the following settings are specified: <SMTP Authentication (SMTP AUTH)>: [On] [User Name]: user\_name [Password]: password

| <communication authentication="" settings="" settings:=""></communication> |             |  |  |  |
|----------------------------------------------------------------------------|-------------|--|--|--|
| POP AUTH Method Standard APOP                                              | POP<br>AUTH |  |  |  |
| SMTP Authentication (SMTP AUTH)     On Off                                 |             |  |  |  |
| User Name                                                                  | user_name   |  |  |  |
| Password                                                                   |             |  |  |  |
| POP Authentication Before Send On Off                                      |             |  |  |  |
| Display Auth. Screen When Send On Off                                      |             |  |  |  |
| × Cancel                                                                   |             |  |  |  |
| D System Management Mode                                                   |             |  |  |  |

The settings for sending e-mail/I-faxes are now set.

#### Sending E-Mail/I-Faxes

Register e-mail/I-fax destinations in the Address Book before sending e-mail.

#### **Storing New Addresses**

When sending a scanned original using e-mail, register the information for the destination.

#### Press [Scan and Send].

| 🕡 Main Menu           |                 | <b></b> \$       |
|-----------------------|-----------------|------------------|
| Select a function.    |                 | Show All         |
|                       |                 |                  |
| Сору                  | Fax             | Scan and<br>Send |
|                       |                 |                  |
|                       |                 |                  |
| Fax/I-Fax<br>Inbox    | Secure<br>Print | Tutorial         |
| and the second second | all the second  | a strat          |
| 🔟 System Management M | Mode            | Log Out          |

#### Press [Address Book].

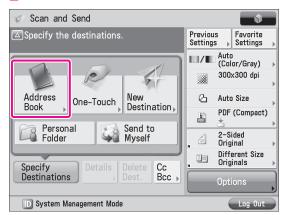

#### Press [Other Ops.].

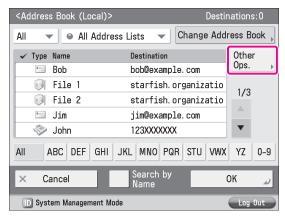

## 4 Press [Register/Edit].

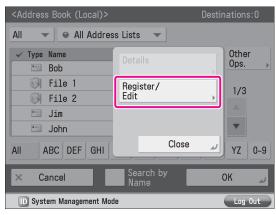

#### Press [Register New Dest.].

5

| <regi< th=""><th>ster De</th><th>stinations&gt;</th><th></th><th></th><th></th><th></th><th></th></regi<> | ster De | stinations>      |             |         |               |     |     |
|----------------------------------------------------------------------------------------------------|---------|------------------|-------------|---------|---------------|-----|-----|
| All                                                                                                    | -       | All Address      | Lists 🔻     |         | earch<br>Iame | by  |     |
| Туре                                                                                                    | Name    | I                | Destination |         |               |     |     |
| · · · · ·                                                                                                 | Bob     |                  | bob@example | .com    |               |     |     |
|                                                                                                    | File    |                  | starfish.or | ganizat | io            | 1/3 |     |
|                                                                                                    | File 2  | 2 :              | starfish.or | ganizat | io            |     |     |
| ·                                                                                                    | Jim     | :                | jim@example | .com    |               |     |     |
|                                                                                                    | John    |                  | john@exampl | e.com   |               |     |     |
| All                                                                                                    | ABC     | DEF GHI J        | KL MNO PG   | RSTU    | VWX           | ΥZ  | 0-9 |
| Regist<br>New [                                                                                           |         | Details/<br>Edit | Delete      |         | CI            | ose | J   |
| D System Management Mode 🦷                                                                                |         |                  |             |         | Log           | Out |     |

#### Press [E-Mail] or [I-Fax].

| <register destinations=""></register> |                          |                   |        |    |               |              |     |     |
|---------------------------------------|--------------------------|-------------------|--------|----|---------------|--------------|-----|-----|
| All                                   | -                        | a                 | E-Mail | •  |               | earch<br>ame | by  |     |
|                                       | Name                     | $\langle \rangle$ | Fax    |    | [             |              |     |     |
| R                                     | Bob<br>File '            | Ø                 | I-Fax  | Þ  | :om<br>anizat |              | 1/3 |     |
|                                       | File 2                   |                   | File   | •  | anizat        | io           |     |     |
|                                       | Jim<br>John              |                   | Group  |    | com           |              | ▼   |     |
| All                                   | ABC                      |                   |        |    | STU           | VWX          | ΥZ  | 0-9 |
| Register<br>New Dest. →               |                          |                   | Close  | لد |               | Cl           | ose | لم  |
| D Sy                                  | D System Management Mode |                   |        |    |               |              |     |     |

#### Enter a name $\rightarrow$ press [Next].

The process for entering an e-mail name and an l-fax name are the same. In this example, <planning dept.> is entered.

| <e-mail></e-mail>        |         |
|--------------------------|---------|
|                          |         |
| Address List 1           | -       |
|                          |         |
| Name planning dept.      |         |
|                          |         |
| × Cancel < Back          | Next 🕨  |
| D System Management Mode | Log Out |

The registered name will be used as the display name for the e-mail address.

Specify the following settings  $\rightarrow$  press [OK]. <E-Mail Settings>

In this example, 'xxx05@example.com' is entered.

| <e-mail></e-mail> |                              |         |
|-------------------|------------------------------|---------|
|                   |                              |         |
| E-Mail<br>Address | <pre>xxx05@example.com</pre> |         |
| = Divide Data     | On Off                       |         |
| × Cancel          | <ul> <li>Back</li> </ul>     | OK 🖉    |
| D System Manageme | nt Mode                      | Log Out |

<I-Fax Settings>

In this example, the following settings are specified: [Mode:]: Simple

[I-Fax Address]: user1@xxx.xxx.xxx.xxx

| <i-fax><br/>Enter the I-Fax address.</i-fax> | Destinations:0 |
|----------------------------------------------|----------------|
| Mode: Simple                                 | -              |
| I-Fax<br>Address                             | xx             |
| Destination<br>▶ Conditions                  |                |
| Next<br>Destination = Send via Server        | On Off         |
| × Cancel                                     | ر ٥٢           |
| D System Management Mode                     | Log Out        |

Press [Close].

#### Sending an E-Mail Message or I-Fax

The scanned data is sent to a destination registered in "Storing New Addresses," on p. 28 as an e-mail attachment.

## Place your originals.

#### Press [Address Book].

| Scan and Send                         |                               |  |  |  |  |  |
|---------------------------------------|-------------------------------|--|--|--|--|--|
| ■Specify the destinations.            | Previous<br>Settings          |  |  |  |  |  |
|                                       | Auto (Color/Gray)             |  |  |  |  |  |
|                                       | 300x300 dpi                   |  |  |  |  |  |
| Address<br>Book One-Touch Destination | යි Auto Size ,                |  |  |  |  |  |
|                                       | PDF (Compact)                 |  |  |  |  |  |
| Personal<br>Folder Send to<br>Myself  | , 2−Sided<br>Original →       |  |  |  |  |  |
| Specify Details Delete Cc             | , Different Size<br>Originals |  |  |  |  |  |
| Destinations Dest. Bcc .              | Options                       |  |  |  |  |  |
| D System Management Mode              | Log Out                       |  |  |  |  |  |

#### Select [planning dept.] $\rightarrow$ press [OK].

| <address (local)<="" book="" th=""><th>&gt;</th><th>Destinations:0</th></address> | >                  | Destinations:0 |
|-----------------------------------------------------------------------------------|--------------------|----------------|
| All 👻 👄 All Addı                                                                  | ress Lists 📼       |                |
| 🗸 Type Name                                                                       | Destination        | Other          |
| 🔚 Bob                                                                             | bob@example.co     | om Ops.        |
| File 1                                                                            | starfish.orgar     | nizatio 1/3    |
| File 2                                                                            | starfish.orgar     | nizatio        |
| 🔚 .lim                                                                            | iim@example.co     | m              |
| 📃 planning dep                                                                    | ot. mike@example.d | com            |
| All ABC DEF GHI                                                                   | JKL MNO PQR S      | TU VWX YZ 0-9  |
| × Cancel                                                                          | Search by<br>Name  | ок 🗳           |
| D System Management I                                                             | Mode               | Log Out        |

#### Change the settings as necessary.

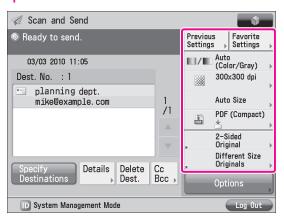

#### Press 🛈 (Start).

If the [Set SMTP Authentication] screen is displayed, enter the user name and password  $\rightarrow$  press [OK].

If the <Original Size> screen is displayed, specify the size of the original  $\rightarrow$  press [OK].

#### Press [Start Sending].

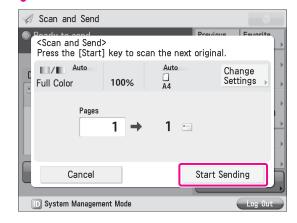

The data is attached to the e-mail and sent.

## Sending to a Computer

This example describes the procedure for scanning an original and sending it to a file server (computer) in PDF format.

# Preparations for Sending to a Computer

To send data to a computer, you must specify settings for the shared folder.

In this example, the following settings are specified:

#### Computer Settings

TCP/IP Settings Enable NetBIOS over TCP/IP

- Adding users
  - [User Name]: user\_name [Password]: password
- Creating a shared folder [Share Name]: share

#### **Setting a Computer**

Data scanned with the machine can be saved to a shared folder. The shared folder can be set from your computer. The following example describes the procedure for setting a shared folder with Windows 7:

. . . . . . . . . . . . . . . . .

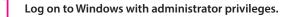

Click  $(\text{Start}) \rightarrow \text{right-click}$  [Computer].

#### 3 Click [Properties] $\rightarrow$ check the computer name.

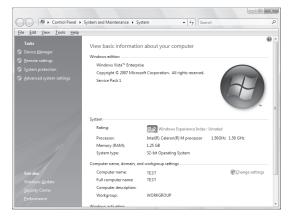

#### 4 From the [Start] menu, right-click [Network] → select [Properties].

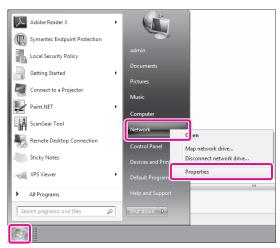

## 5 Click [View your active networks] for [Local Area Connection].

| Control Panel                                    | All Control Panel Items + Network and Sharing Cente                               | f 🔻                        | 49 Search Control Panel            |  |
|--------------------------------------------------|-----------------------------------------------------------------------------------|----------------------------|------------------------------------|--|
| ile <u>E</u> dit ⊻iew <u>T</u> ools <u>H</u> elj | 1                                                                                 |                            |                                    |  |
| Control Panel Home                               | View your basic network information ar                                            | nd set up connectior       | ıs                                 |  |
| Change adapter settings                          |                                                                                   |                            | See full map                       |  |
| Change advanced sharing settings                 | MAN-TEST0502283 itp.loca<br>(This computer)                                       | al :                       | Internet                           |  |
|                                                  | View your active networks                                                         |                            | Connect or disconnect              |  |
|                                                  | Work network                                                                      | needstype                  | nternet<br>.ocal Area Connection   |  |
|                                                  | Change your networking settings                                                   |                            |                                    |  |
|                                                  | Set up a new connection or network<br>Set up a wireless, broadband, dial-up, ad l | hoc, or VPN connection; o  | r set up a router or access point. |  |
|                                                  | Connect to a network<br>Connect or reconnect to a wireless, wired                 | dial-up, or VPN network    | connection.                        |  |
|                                                  | Choose homegroup and sharing options                                              |                            |                                    |  |
| See also                                         | Access files and printers located on other                                        | network computers, or ch   | ange sharing settings.             |  |
| HomeGroup                                        | Troubleshoot problems                                                             |                            |                                    |  |
| Internet Options                                 | Diagnose and repair network problems, or                                          | r get troubleshooting info | mation.                            |  |
| Windows Firewall                                 |                                                                                   |                            |                                    |  |

#### Click [Properties].

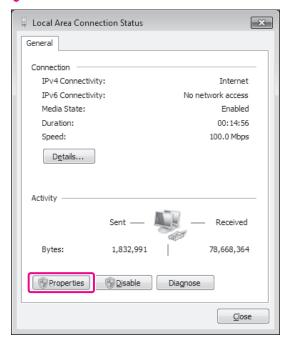

#### Select the following items.

- [Client for Microsoft Networks]
- [File and Printer Sharing for Microsoft Networks]
- [Internet Protocol Version 4 (TCP/IPv4)]

| 📱 Local Area Connection Properties 🛛 💌                                                                                                    |
|----------------------------------------------------------------------------------------------------|
| Networking                                                                                                    |
| Connect using:                                                                                                    |
| Intel(R) PRO/100 VE Network Connection                                                                                                    |
| Configure                                                                                                    |
| This connection uses the following items:                                                                                                    |
| Gos Packet Scheduler      Gos Packet Scheduler      Gos Packet Sc |
| Install         Uninstall         Properties           Description         Allows your computer to access resources on a Microsoft network.         Allows the second second sec                                                                                 |
| OK Cancel                                                                                                    |

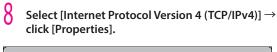

| 📮 Local Area Connection Properties 🛛 💌                                                                                                    |
|----------------------------------------------------------------------------------------------------|
| Networking                                                                                                    |
| Connect using:                                                                                                    |
| Intel(R) PRO/100 VE Network Connection                                                                                                    |
| Configure                                                                                                    |
| This connection uses the following items:                                                                                                    |
| Client for Microsoft Networks                                                                                                    |
| Gos Packet Scheduler      Gos Packet Scheduler      Gos Packet Sc |
| File and Printer Sharing for Microsoft Networks      Antermet Protocol Version 6 (TCP/IPv6)                                                                                                    |
| Internet Protocol Version 4 (TCP/IPv4)                                                                                                    |
| ✓ → Link-Layer Topology Discovery Mapper I/O Driver                                                                                                    |
| 🗹 📥 Link-Layer Topology Discovery Responder                                                                                                    |
|                                                                                                    |
| Install Uninstall Properties                                                                                                    |
| Description                                                                                                    |
| Transmission Control Protocol/Internet Protocol. The default<br>wide area network protocol that provides communication<br>across diverse interconnected networks.                                                                                                    |
|                                                                                                    |
| OK Cancel                                                                                                    |

#### Click [Advanced] on the [General] tab.

| Internet Protocol Version 4 (TCP/IPv4)                                                                                | Properties | ;  |               | ? ×    |
|----------------------------------------------------------------------------------------------------|------------|----|---------------|--------|
| General Alternate Configuration                                                                                       |            |    |               |        |
| You can get IP settings assigned auton<br>this capability. Otherwise, you need to<br>for the appropriate IP settings. |            |    |               |        |
| Obtain an IP address automatical                                                                                      | у          |    |               |        |
| O Use the following IP address:                                                                                       |            |    |               |        |
| IP address:                                                                                                    |            |    |               |        |
| Sybnet mask:                                                                                                    |            |    |               |        |
| Default gateway:                                                                                                    |            |    |               |        |
| Obtain DNS server address autor                                                                                       | natically  |    |               |        |
| Use the following DNS server add                                                                                      | -          |    |               |        |
| Preferred DNS server:                                                                                                 |            |    |               |        |
| <u>A</u> lternate DNS server:                                                                                         |            |    |               |        |
| Validate settings upon exit                                                                                           |            | (  | Ad <u>v</u> a | nced   |
|                                                                                                    |            | OK |               | Cancel |

## Click the [WINS] tab.

| Advanced TCP/IP Settings   | ? 🗙                          |
|----------------------------|------------------------------|
| IP Settings DNS WINS       |                              |
| IP add <u>r</u> esses      |                              |
| IP address S               | ubnet mask                   |
| DHCP Enabled               |                              |
| <u>A</u> dd                | Edit Remo <u>v</u> e         |
| De <u>f</u> ault gateways: |                              |
| Gateway M                  | letric                       |
|                            |                              |
| A <u>d</u> d               | Edi <u>t</u> Re <u>m</u> ove |
| Automatic metric           |                              |
|                            |                              |
|                            | OK Cancel                    |

## Select [Enable NetBIOS over TCP/IP] $\rightarrow$ click [OK].

| Advanced TCP/IP Settings                                                                                                    | ? ×    |
|----------------------------------------------------------------------------------------------------|--------|
| IP Settings DNS WINS                                                                                                    |        |
| <u>W</u> INS addresses, in order of use:                                                                                                    |        |
|                                                                                                    | t      |
|                                                                                                    | l      |
| <u>A</u> dd <u>E</u> dit Remo <u>v</u> e                                                                                                    |        |
| If LMHOSTS lookup is enabled, it applies to all connections for w<br>TCP/IP is enabled.                                                                     | hich   |
| Enable LMHOSTS lookup                                                                                                    | STS    |
| NetBIOS setting                                                                                                    |        |
| Default:<br>Use NetBIOS setting from the DHCP server. If static IP<br>is used or the DHCP server does not provide NetBIOS se<br>enable NetBIOS over TCP/IP. |        |
| Enable NetBIOS over TCP/IP                                                                                                    |        |
| Disable NetBIOS over TCP/IP                                                                                                    |        |
|                                                                                                    |        |
|                                                                                                    |        |
| ОК                                                                                                    | Cancel |
|                                                                                                    |        |

#### 2 Restart the computer.

The network settings are now specified. Next, create a user for accessing the shared folder from the machine.

9

## From the [Start] menu, right-click [Computer] $\rightarrow$ select [Manage].

| Adobe Reader X               |                                         |                             |
|------------------------------|-----------------------------------------|-----------------------------|
| Symantec Endpoint Protection | ~~~~~~~~~~~~~~~~~~~~~~~~~~~~~~~~~~~~~~~ |                             |
| Local Security Policy        |                                         |                             |
| Getting Started              | Documents                               |                             |
| Connect to a Projector       | Pictures                                |                             |
| Paint.NET                    | Music                                   |                             |
| ScanGear Tool                | Computer<br>Network                     | Open                        |
| Remote Desktop Connection    | Control Panel                           | Manage<br>Map network drive |
| Sticky Notes                 | Devices and Printers                    | Disconnect network drive    |
| XPS Viewer                   | Default Programs                        | Show on Desktop<br>Rename   |
| All Programs                 | Help and Support                        | Properties                  |
| Search programs and files    | Shut down D                             |                             |
|                              |                                         |                             |

14 Click [Local Users and Groups] in [System Tools] → right-click the [Users] folder → select [New User] from the pop-up menu.

| ar Computer Management                          |           |                                                                           |              | - 23 |
|-------------------------------------------------|-----------|---------------------------------------------------------------------------|--------------|------|
| File Action View Help                           |           |                                                                           |              |      |
| 4 🔿 2 🖬 6 🤉 📓 🖬                                 |           |                                                                           |              |      |
| Name                                            | Full Name | Description                                                               | Actions      |      |
| 🖌 📋 System Tools 🖉 admin                        |           |                                                                           | Users        |      |
| <ul> <li>Event Viewer</li> <li>Guest</li> </ul> | trator    | Built-in account for administering<br>Built-in account for guest access t | More Actions | •    |
| - Colest                                        |           | buik-in account for guest access t                                        |              |      |
| Local Users and Groups                          |           |                                                                           |              |      |
| G New User                                      |           |                                                                           |              |      |
| Device View                                     |           |                                                                           |              |      |
| A 📇 Storage Refresh                             |           |                                                                           |              |      |
| Disk Mi Export List                             |           |                                                                           |              |      |
| Help                                            |           |                                                                           |              |      |
|                                                 |           |                                                                           |              |      |
|                                                 |           |                                                                           |              |      |
|                                                 |           |                                                                           |              |      |
|                                                 |           |                                                                           |              |      |
|                                                 |           |                                                                           |              |      |
|                                                 |           |                                                                           |              |      |
|                                                 |           |                                                                           |              |      |
|                                                 |           |                                                                           |              |      |
|                                                 |           |                                                                           |              |      |
|                                                 |           |                                                                           |              |      |
|                                                 |           |                                                                           |              |      |
|                                                 |           |                                                                           |              |      |
| ×                                               |           |                                                                           |              |      |
| Creates a new Local User account.               |           |                                                                           |              |      |
|                                                 |           |                                                                           |              |      |

## 15 Specify the following settings → click [Create] → [Close].

In this example, the following values are entered: [User Name]: user\_name [Password]: password [Confirm password]: password

| New User                |                            | ? ×   |
|-------------------------|----------------------------|-------|
| <u>U</u> ser name:      | user_name                  |       |
| <u>F</u> ull name:      |                            |       |
| Description:            |                            |       |
|                         |                            |       |
| <u>P</u> assword:       | •••••                      |       |
| Confirm password:       | ••••••                     |       |
| ☑ User <u>m</u> ust cha | nge password at next logon |       |
| User cannot cl          | hange password             |       |
| Pass <u>w</u> ord neve  | er expires                 |       |
| Account is disa         | abled                      |       |
|                         |                            |       |
|                         |                            |       |
| Help                    | Create                     | Close |

#### The user is now created.

Next, create a folder for sending data from the machine.

## 6 Create the folder to save the data to in a location of your choice.

In this example, a folder named 'share' is created.

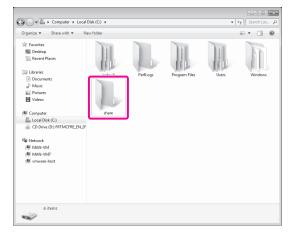

Right-click the folder → select [Share with] → [Specific people...] from the menu that appears.

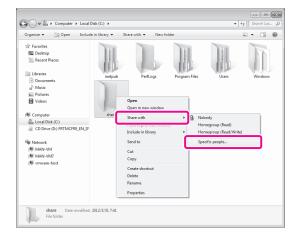

## 18 Select the user to perform sharing with $\rightarrow$ click [Add] $\rightarrow$ [Share].

| 0 | 33 File Sharing                                          |             | - • ×        |
|---|----------------------------------------------------------|-------------|--------------|
|   | Choose people to share with                              |             |              |
|   | Type a name and then click Add, or click the arrow to fi | nd someone. |              |
|   | user_name                                                | •           | Add          |
|   | Name                                                     | Permission  | Level        |
|   | 🔮 admin                                                  | Owner       |              |
|   | I'm having trouble sharing                               | _           |              |
|   |                                                          | C           | Share Cancel |

## 19 Click [Exit].

The setting of the computer are now specified.

#### Sending to a Computer

You can send data scanned with the machine to the shared folder.

#### **Storing New Addresses**

Register the information for the shared folder created in "Setting a Computer," on p. 30 to the Address Book of the machine.

#### Press [Scan and Send].

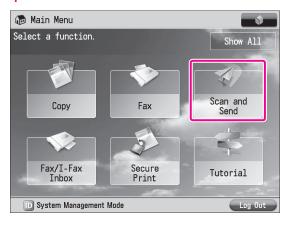

#### Press [Address Book].

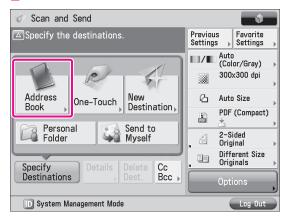

#### Press [Other Ops.].

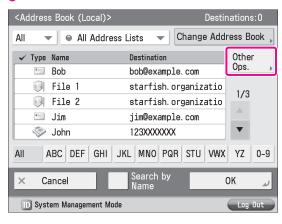

#### 4 Press [Register/Edit].

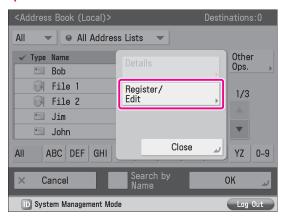

#### Press [Register New Dest.].

| <regi< th=""><th>ster Des</th><th>stinations&gt;</th></regi<> | ster Des  | stinations>                        |
|---------------------------------------------------------------|-----------|------------------------------------|
| All                                                           | •         | All Address Lists                  |
| Туре                                                          | Name      | Destination                        |
|                                                               | Bob       | bob@example.com                    |
|                                                               | File 1    | l starfish.organizatio 1/3         |
|                                                               | File 2    | 2 starfish.organizatio             |
|                                                               | Jim       | jim@example.com                    |
| -                                                             | John      | john@example.com                   |
| All                                                           | ABC       | DEF GHI JKL MNO PQR STU VWX YZ 0-9 |
| Regist<br>New [                                               |           | Details/<br>Edit Delete Close      |
| DS                                                            | System Ma | anagement Mode                     |

#### Press [File].

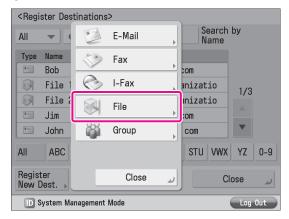

#### Enter a name $\rightarrow$ press [Next].

In this example, <Original> is is entered.

| <file></file>            |            |
|--------------------------|------------|
| Address                  | liet 1     |
|                          |            |
| Name Drigin              | al         |
|                          |            |
| × Cancel • Ba            | ack Next ► |
| D System Management Mode | Log Out    |

#### Specify the following settings $\rightarrow$ press [OK].

In this example, the following settings are specified: <Protocol>: [Windows (SMB)] [Host Name]: \\user-1\share [User Name]: user\_name [Password]: password

- For [Host Name], enter <\\<name of your computer>\<name of the shared folder>>.
- For [Folder Path], enter <\\<name of a folder inside the shared folder>>. This can be omitted as necessary.

| <file></file>               |                        |  |  |
|-----------------------------|------------------------|--|--|
| Proto                       | col: Windows (SMB) 🛛 🗸 |  |  |
| Host Name \\user-1\share    |                        |  |  |
| Folder Path                 |                        |  |  |
| User Name user_name         | Password               |  |  |
| Enter Password<br>Each Time | Search Host            |  |  |
| × Cancel • Ba               | ck OK 🤳                |  |  |
| D System Management Mode    | Log Out                |  |  |
| 0                           |                        |  |  |

9 Press [Close].
10 Press [OK].

1

8

#### Sending Data to a Computer

Place your originals.

Send a scanned original to the shared folder registered in "Storing New Addresses," on p. 34.

| 2 Press [Address Book].               |                                           |
|---------------------------------------|-------------------------------------------|
| 🛷 Scan and Send                       | <b>v</b>                                  |
| Specify the destinations.             | Previous<br>Settings Favorite<br>Settings |
|                                       | Auto<br>(Color/Gray)                      |
|                                       | 300x300 dpi                               |
| Address<br>Book One-Touch Destination | 💪 Auto Size ,                             |
|                                       | PDF (Compact)                             |
| Personal Folder Send to Myself        | 2-Sided<br>Original                       |
| Specify Details Delete Cc             | Different Size<br>Originals               |
| Destinations Dest. Bcc .              | Options                                   |
| D System Management Mode              | Log Out                                   |
|                                       |                                           |

#### Select [Original] $\rightarrow$ press [OK].

| <address (local)="" book=""></address> | >                           | Destin  | ations:0                         |  |
|----------------------------------------|-----------------------------|---------|----------------------------------|--|
| All 🔻 🖌 All Address Lists 👻            |                             |         |                                  |  |
| ✓ Type Name                            | Destination<br>nick@example | com     | Other<br>Ops.                    |  |
| Original                               | \\user-1\sha                | 1       | 3/3                              |  |
| Tom                                    | tom@example.                | COM     | <ul> <li>A</li> <li>V</li> </ul> |  |
| AII ABC DEF GHI                        | JKL MNO PQR                 | STU VWX | YZ 0-9                           |  |
| × Cancel                               | Search by<br>Name           | (       | л л                              |  |
| D System Management M                  | lode                        |         | Log Out                          |  |

#### Change the settings as necessary.

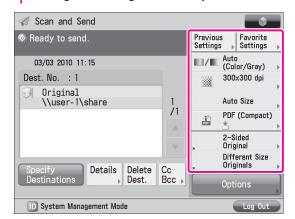

#### 5 Press <sup>(2)</sup>(Start).

If the <Original Size> screen is displayed, specify the size of the original  $\rightarrow$  press [OK].

#### Press [Start Sending].

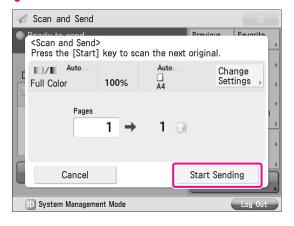

The scanned original is sent to the shared folder.

# Sending a Fax

Originals scanned with the machine can be sent by fax. In addition, you can send data stored in a computer using the Fax function of the machine.

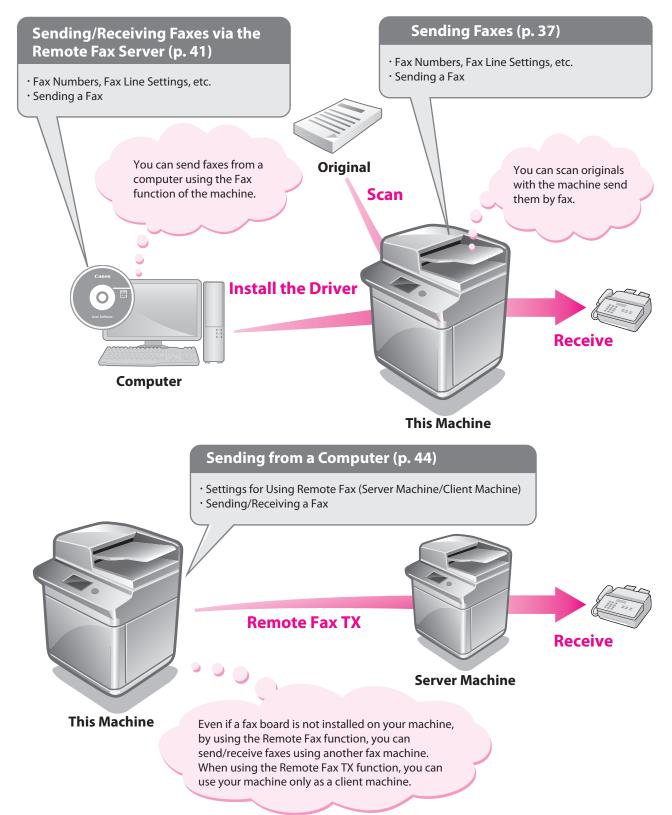

# Starting to Use the Various Functions of the Machine

# Sending Faxes

This example describes the procedure for sending a fax.

# Preparations for Sending a Fax

To send a fax, you must specify a fax number, unit name, and other settings.

In this example, the following settings are specified:

Fax Number 012XXXXXXX

Unit Name sales dept.

Line Type Tone

. .

TX Terminal ID Print

#### **Registering User Data**

Register the fax number and unit name displayed/printed on the destination machine. Set the line type to 'Tone'.

. . . . . . . . . . . . . .

| Press 🛞 (Settings/Registration). |               |     |  |
|----------------------------------|---------------|-----|--|
| 2 Press [Function Settings].     |               |     |  |
| Select an item to set.           |               |     |  |
| ⊳ Top                            | <b>t</b> . Up |     |  |
| Preferences                      |               |     |  |
| Adjustment/Maintenance           |               |     |  |
| Function Settings                |               | 1/2 |  |
|                                  |               |     |  |
|                                  |               | Ŧ   |  |
| Log In                           | Close         | لد  |  |
| D System Management Mode         | Log           | Out |  |

#### Press [Send].

| Select an item to set.       |             |       |
|------------------------------|-------------|-------|
| ► Top<br>► Function Settings | <b>t</b> Up |       |
| Common                       |             |       |
| 问 Сору                       |             |       |
| Printer                      |             | 1/2   |
| Send                         |             | ▼     |
|                              | Close       | J     |
| D System Management Mode     | Lu          | g Out |

#### 4 Press [Fax Settings].

. . . .

| Select an item to set.                                |             |       |
|-------------------------------------------------------|-------------|-------|
| <ul> <li>Function Settings</li> <li>▶ Send</li> </ul> | <b>t</b> Up |       |
| Dutput Report                                         |             |       |
| Common Settings                                       |             |       |
| E-Mail/I-Fax Settings                                 |             | 1/1   |
| Fax Settings                                          |             | -     |
|                                                       | Close       | لد    |
| D System Management Mode                              | Log         | g Out |

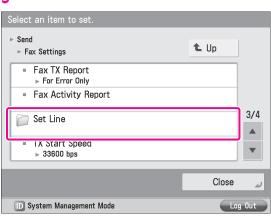

#### 5 Press [Set Line].

#### Select the desired line.

6

The number of lines that appear depends on the optional equipment attached to the machine. In this example, [Line 1] is pressed.

| Select an item to set.             |       |          |
|------------------------------------|-------|----------|
| ⊳ Fax Settings<br>⊳ Set Line       | 🕇 Up  |          |
| C Line 1                           |       |          |
| Line 2                             |       |          |
| <ul> <li>Select TX Line</li> </ul> |       | 1/1      |
|                                    |       | <b>v</b> |
|                                    | Close | لد       |
| D System Management Mode           | Log   | g Out    |

#### 

Press [Register Unit Telephone Number].

# Enter the sender's fax number using $\bigcirc$ - $\bigcirc$ (numeric keys).

In this example, <012XXXXXX> is entered.

| Select ap item to set<br><register number="" telephone="" unit=""></register> |           |  |  |  |
|-------------------------------------------------------------------------------|-----------|--|--|--|
| 🍇 Enter by numeric keys. (Max 20 digits.)                                     |           |  |  |  |
| = 012XXXXXXX                                                                  |           |  |  |  |
| Space +                                                                       | Backspace |  |  |  |
|                                                                               |           |  |  |  |
| × Cancel                                                                      | رد OK     |  |  |  |
| D System Management Mode                                                      | Log Out   |  |  |  |

#### 9 Press [OK].

8

The fax number is now registered. Next, register the unit name.

#### Press [Register Unit Name].

| Select an item to set.                                                 |       |      |
|------------------------------------------------------------------------|-------|------|
| ⊳ Set Line<br>⊳ Line 1                                                 | t. Up |      |
| <ul> <li>Register Unit Telephone Number</li> <li>0123333334</li> </ul> |       |      |
| ■ Register Unit Name<br>▶                                              |       | 1 /1 |
| ■ Select Line Type<br>▶ Tone                                           |       | 1/1  |
|                                                                        |       | •    |
|                                                                        | Close | لد   |
| D System Management Mode                                               | Log   | Out  |

#### Enter a name $\rightarrow$ press [OK].

In this example, <sales dept.> is entered.

| 鶲 Registe                | r Unit | Name | e (Max 24 | charact | ers) |           |          |
|--------------------------|--------|------|-----------|---------|------|-----------|----------|
| sales dep                | t.]    |      |           |         |      |           | ]        |
|                          |        |      | Bac       | kspace  |      | Alphanum. | -        |
| q w                      | е      | r    | t y       | u       | i    | o p       | -        |
| a s                      | d      | f    | g         | h j     | k    | : 1       | <b>ب</b> |
| @ z                      | x      | С    | v b       | n       | m    |           | 1        |
| Shift                    |        |      | Space     |         |      |           |          |
| × Cance                  | əl     |      |           |         |      | OK        | J        |
| D System Management Mode |        |      |           | Out     |      |           |          |

The unit name is now registered. Next, select the line type.

# 12 Press [Select Line Type].

| Select an item to set.                                                 |               |       |
|------------------------------------------------------------------------|---------------|-------|
| ⊳ Set Line<br>⊳ Line 1                                                 | <b>t</b> . Up |       |
| <ul> <li>Register Unit Telephone Number</li> <li>012XXXXXXX</li> </ul> |               |       |
| <ul> <li>Register Unit Name</li> <li>sales dent</li> </ul>             |               |       |
| <ul> <li>Select Line Type</li> <li>▶ Tone</li> </ul>                   |               | 1/1   |
|                                                                        |               | •     |
|                                                                        | Close         | لد    |
| D System Management Mode                                               | Lu            | g Out |

#### 13 Press [Tone] $\rightarrow$ [OK].

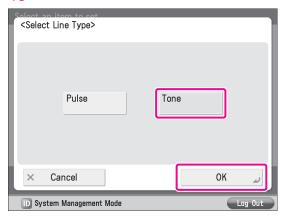

#### 14 Press [Close].

#### **Printing the TX Terminal ID**

Set the machine so that information for the sender appears on sent documents.

| Press () (Settings/Registration                                        | ר).           |       |
|------------------------------------------------------------------------|---------------|-------|
| 2 Press [Function Settings].                                           |               |       |
| Select an item to set.                                                 |               |       |
| ⊳ Тор                                                                  | t Up          |       |
| Preferences                                                            |               |       |
| Adjustment/Maintenance                                                 |               |       |
| Function Settings                                                      |               | 1/2   |
|                                                                        |               | ▼     |
| Log In                                                                 | Close         | لد    |
| D System Management Mode                                               | Log           | ) Out |
|                                                                        |               |       |
| 3 Press [Send].                                                        |               |       |
| <b>3 Press [Send].</b><br>Select an item to set.                       |               |       |
| <b>.</b>                                                               | t Up          |       |
| Select an item to set.<br>► Top                                        | t Up          |       |
| Select an item to set.<br>► Top<br>► Function Settings                 | <b>t</b> Up   |       |
| Select an item to set.  Top  Function Settings Common                  | t Up          | 1/2   |
| Select an item to set.  Top  Function Settings  Common  Copy           | t Up          | 1/2   |
| Select an item to set.   Top  Function Settings  Common  Copy  Printer | L Up<br>Close | 1/2   |

#### 4 Press [Common Settings].

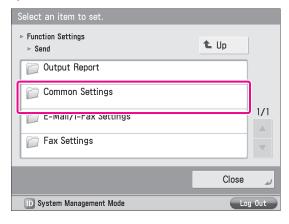

#### 5 Press [TX Terminal ID].

| Select an item to set.                                       |             |       |
|--------------------------------------------------------------|-------------|-------|
| ⊳ Send<br>⊳ Common Settings                                  | <b>t</b> Up |       |
| ■ TX Terminal ID<br>▶ Outside                                |             |       |
| <ul> <li>Delete Failed IX Jobs</li> <li>On</li> </ul>        |             |       |
| <ul> <li>Retry Times</li> <li>▶ 3 times</li> </ul>           |             | 3/4   |
| <ul> <li>Data Compression Ratio</li> <li>▶ Normal</li> </ul> |             | •     |
|                                                              | Close       | L     |
| D System Management Mode                                     | Lo          | g Out |

# $\begin{array}{l} \label{eq:press} \begin{array}{l} \mbox{Press [Print]} \rightarrow \mbox{specify the following settings} \rightarrow \\ \mbox{press [OK].} \end{array} \end{array}$

In this example, the following settings are specified: [Print Position]: [Outside] [Display Destination Unit Name]: [On] [Telephone # Mark]: [Fax]

#### <TX Terminal ID>

| Print                                                 | Do     | Not Print |
|-------------------------------------------------------|--------|-----------|
| Print Position                                        | Inside | Outside   |
| <ul> <li>Display Destination<br/>Unit Name</li> </ul> | On     | Off       |
| Telephone # Mark                                      | Fax    | TEL       |
| × Cancel                                              |        | ок и      |
| D System Management Mode                              |        | Log Out   |

Press [Close].

#### **Sending Faxes**

Register the destination in the Address Book to send faxes to.

#### **Storing New Addresses**

Register the information for the destination in the Address Book. In this example, information for the "central sales dept." is registered in the Address Book.

#### Press [Fax].

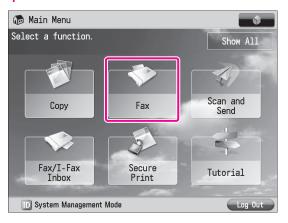

#### Press [Address Book].

| 🗇 Fax                     |               | \$                          |
|---------------------------|---------------|-----------------------------|
| Specify the destination 🔊 | ns.           | Previous<br>Settings        |
| 03/03 2010 11:20          |               | 200x100 dpi<br>(Normal)     |
| Dest. No. : 0 0/          | 0             | Auto Size                   |
| =                         |               | Density 🕨                   |
| Details Delete Tone       | R             | Original Type               |
| Dest.                     |               | 2−Sided<br>Original ►       |
| One-Touch                 | On-<br>Hook → | Different Size<br>Originals |
| Address Book              | Direct Send   | Options                     |
| D System Management M     | ode           | Log Out                     |

#### Press [Other Ops.].

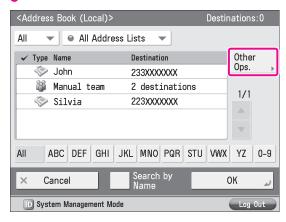

#### 4 Press [Register/Edit].

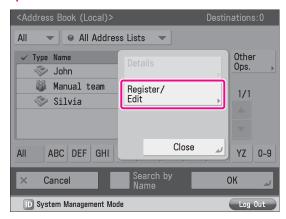

#### Press [Register New Dest.].

| <regi< th=""><th>ster Destinations&gt;</th><th></th><th></th></regi<> | ster Destinations> |                 |                 |
|-----------------------------------------------------------------------|--------------------|-----------------|-----------------|
| All                                                                   |                    |                 | earch by<br>ame |
| Туре                                                                  | Name               | Destination     |                 |
| 1                                                                     | John               | 233XXXXXXX      |                 |
| <b>8</b>                                                              | Manual team        | 2 destinations  | 1/1             |
| 1                                                                     | Silvia             | 223XXXXXXX      |                 |
|                                                                       |                    |                 |                 |
| All                                                                   | ABC DEF GHI        | JKL MNO PQR STU | VWX YZ 0-9      |
| Regis <sup>.</sup><br>New [                                           |                    | ▶ Delete        | Close ⊿         |
| D S                                                                   | Log Out            |                 |                 |

#### Press [Fax].

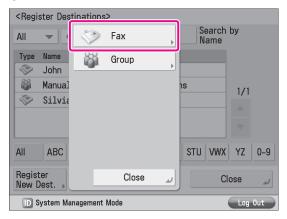

#### Enter a name $\rightarrow$ press [Next].

In this example, <central sales dept.> is is entered.

| <fax></fax>                |   |
|----------------------------|---|
| Address List 1             |   |
| Name , central sales dept. |   |
|                            |   |
| × Cancel   Back Next       | • |
| D System Management Mode   |   |

#### Specify the following settings $\rightarrow$ press [OK].

In this example, the following setting is specified: Fax Number: 123XXXXXX

| <fax></fax>               |               |                 |                    |  |  |  |  |
|---------------------------|---------------|-----------------|--------------------|--|--|--|--|
| 🖏 Enter by                | the numeric k | eys. (Max 120 d | igits.)            |  |  |  |  |
| <≫=12                     | 3XXXXXXX      |                 |                    |  |  |  |  |
| Pause                     | Tone          |                 | Backspace          |  |  |  |  |
| Space                     | +             |                 |                    |  |  |  |  |
|                           | R             |                 | ▶ Set<br>▶ Details |  |  |  |  |
| × Cancel                  |               |                 |                    |  |  |  |  |
| ID System Management Mode |               |                 |                    |  |  |  |  |
| 0                         |               |                 |                    |  |  |  |  |

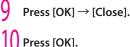

#### **Sending Faxes**

Send a fax to the destination registered in "Storing New Addresses," on p. 40.

200x100 dpi (Normal)

# Place your originals. 2 Press [Address Book]. Image: Specify the destinations. Previous Settings 03/03 2010 12:39 Image: Specify the destination settings

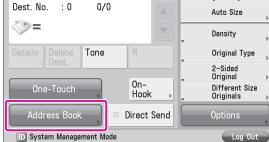

#### Select [central sales dept.].

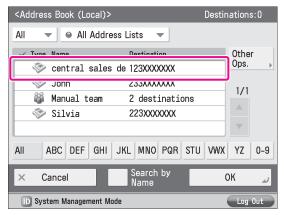

#### Press 🕥 (Start).

If the <Original Size> screen is displayed, specify the size of the original  $\rightarrow$  press [OK].

#### Press [Start Sending].

| S.      | > Fax                                        |               |          |                 |          |                    | \$  |
|---------|----------------------------------------------|---------------|----------|-----------------|----------|--------------------|-----|
| ©<br>08 | Poody to cor<br><fax><br/>Press the [S</fax> | Start] key to | o scan t | he next:        | original |                    |     |
|         | Black                                        | 100%          | 6        | Auto<br>🗋<br>A4 |          | Change<br>Settings |     |
| D       | P                                            | ages<br>1     | +        | 1 🗇             |          |                    | •   |
|         |                                              |               |          | _               |          |                    |     |
|         | Can                                          | cel           |          |                 | Start S  | ending             | J,  |
|         | 🕕 System Man                                 | agement Mode  |          |                 |          | Log                | Out |

The fax is sent.

#### **Receiving Faxes**

For information on the following functions for receiving the fax documents, see e-Manual.

#### Memory Lock Mode

You can set to store received fax documents in the Memory RX Inbox without printing them. For more information on the settings, see e-Manual > Fax > Sending/Receiving a Fax > Setting the Memory Lock Mode.

#### Forwarding Received Fax Documents

You can set to forward received fax documents automatically to a registered destination, such as a personal computer. For more information on the settings, see e-Manual > Settings/Registration > Function Settings > Receive/Forward > Common Settings > Storing Forwarding Settings.

# Sending/Receiving Faxes via the Remote Fax Server

This example describes the procedures for setting the machine that forwards the fax, the "server," and the machine from/to which the fax is sent, the "client."

# Preparations for Sending a Remote Fax

To send a remote fax, it is necessary to specify the following settings.

Server Settings
 [Remote Fax Settings]
 [Use Remote Fax]: [On]

. . . . .

Client Settings
 [Remote Fax TX Settings]
 [Remote Fax Server Address]: 192.168.1.24 (IP address of the server)

#### Setting the Server Machine

. . . . . .

To use another imageRUNNER ADVANCE series machine with a fax board as a server, you must specify the Remote Fax TX settings on that machine. For more information, see user manuals for other

. . . . . . . . . .

imageRUNNER ADVANCE series machines.

#### **Setting the Client Machine**

Set the IP address of the server to send using in the client machine.

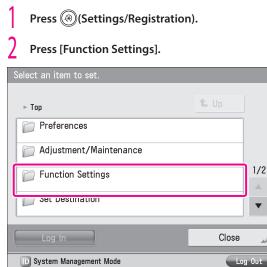

#### Press [Send].

| Select an item to set.       |       |       |
|------------------------------|-------|-------|
| ▶ Top<br>▶ Function Settings | t Up  |       |
| Common                       |       |       |
| Сору                         |       | 1 (2  |
| Printer                      |       | 1/2   |
| C Send                       |       | •     |
|                              | Close | لد    |
| D System Management Mode     | Lo    | g Out |

#### 4 Press [Fax Settings].

| Select an item to set.                                |       |       |
|-------------------------------------------------------|-------|-------|
| <ul> <li>Function Settings</li> <li>▶ Send</li> </ul> | t Up  |       |
| 问 Output Report                                       |       |       |
| Common Settings                                       |       |       |
| E-Mail/I-Fax Settings                                 |       | 1/1   |
| Fax Settings                                          |       | •     |
|                                                       | Close | لد    |
| D System Management Mode                              | L     | g Out |

#### Press [Remote Fax TX Settings].

| Select an item to set.                                      |             |     |  |  |  |  |  |
|-------------------------------------------------------------|-------------|-----|--|--|--|--|--|
| ⊳ Send<br>⊳ Fax Settings                                    | <b>t</b> Up |     |  |  |  |  |  |
| <ul> <li>Fax TX Report</li> <li>▶ For Error Only</li> </ul> |             |     |  |  |  |  |  |
| <ul> <li>Fax Activity Report</li> </ul>                     |             |     |  |  |  |  |  |
| <ul> <li>Confirm Entered Fax Number</li> <li>Off</li> </ul> |             | 2/2 |  |  |  |  |  |
| Remote Fax TX Settings                                      |             | •   |  |  |  |  |  |
|                                                             | Close       | لد  |  |  |  |  |  |
| 🕞 System Management Mode                                    |             |     |  |  |  |  |  |

#### Press [Remote Fax Server Address].

| Select an item to set.                  |         |
|-----------------------------------------|---------|
| ► Fax Settings ► Remote Fax TX Settings |         |
| ■ Remote Fax Server Address             |         |
| ■ IX IImeout<br>▶ 24 hrs                |         |
| ■ No. of TX Lines<br>▶ 1 Line           | 1/1     |
| = Select Priority Line<br>▶ Auto        |         |
| C                                       | lose 🕡  |
| D System Management Mode                | Log Out |

#### Enter the IP address $\rightarrow$ press [OK].

In this example, <192.168.1.24> is entered for the IP address of the server.

| 🎇 Remote Fax Server Address (Max 48 characters) |   |    |   |   |       |       |     |      |    |   |
|-------------------------------------------------|---|----|---|---|-------|-------|-----|------|----|---|
| 192. 168. 1. 24                                 |   |    |   |   |       |       | ]   |      |    |   |
|                                                 |   |    |   |   | Backs | space |     | Symb | ol | - |
| 0                                               | 1 | 2  | 3 | 4 | 5     | 6     | 7   | 8    | 9  | ! |
| "                                               | # | \$ | % | & | •     | (     | )   | *    | +  | , |
| -                                               | • | /  | : | ; | <     | =     | >   | ?    | 0  | Α |
| Space 1/3 🔺 🔻                                   |   |    |   |   |       |       | ▼   |      |    |   |
| ر Cancel OK                                     |   |    |   |   |       |       | J   |      |    |   |
| ID System Management Mode Log Out               |   |    |   |   |       |       | Out |      |    |   |

#### Press [Close].

The client settings are now specified.

#### Sending Faxes via the Remote Fax Server

Send faxes using the remote fax server.

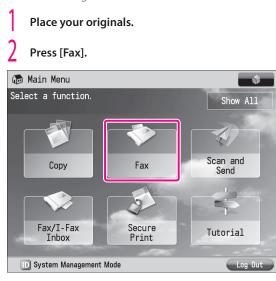

#### Enter the destination's fax number using 0 - 9 (numeric keys).

In this example, <123XXXXXX> is entered.

| <fax><br/>Enter the fax</fax> | Destinations:0                                 |                  |             |  |  |  |  |  |
|-------------------------------|------------------------------------------------|------------------|-------------|--|--|--|--|--|
| 💐 Enter by                    | 🍇 Enter by the numeric keys. (Max 120 digits.) |                  |             |  |  |  |  |  |
| >= 123XXXXXXX                 |                                                |                  |             |  |  |  |  |  |
| Pause                         | Tone                                           | • •              | Backspace   |  |  |  |  |  |
|                               |                                                |                  | Direct Send |  |  |  |  |  |
|                               |                                                | Set<br>▶ Details | ▶ On-Hook   |  |  |  |  |  |
| × Cancel OK                   |                                                |                  |             |  |  |  |  |  |
| D System M                    | Log Out                                        |                  |             |  |  |  |  |  |

#### Ø NOTE

You can also specify a destination from the Address Book. For more information, see "Sending Faxes," on p. 40.

#### Press 💿 (Start).

If the <Original Size> screen is displayed, specify the size of the original  $\rightarrow$  press [OK].

#### Press [Start Sending].

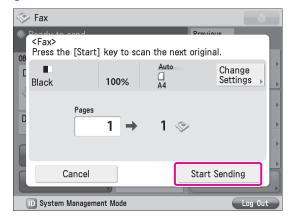

The fax is sent.

# Preparations for Receiving a Remote Fax

To receive a remote fax using the Remote Fax server, you must specify the following settings for the server machine and client machine respectively.

#### Server Settings

. . . . . . . . . .

Register Destinations [I-Fax Address]: xxx01@example.com Forwarding Settings

#### Client Settings

Communications Settings <Use SMTP RX>: [On] [E-Mail Address]: xxx01@example.com

#### NOTE

Press to specify a destination not stored in the Address Book.

#### Setting the Server Machine

To receive a remote fax via the Remote Fax server, you must specify the settings on the server machine so that the received fax data is forwarded to the client machine as an I-fax.

To forward fax data, you must register the client machine's I-fax address as a forwarding destination on the server machine, and specify the forwarding conditions as necessary.

For more information on forwarding settings, see e-Manual > Settings/Registration.

#### **Setting the Client Machine**

You must specify the settings on the client machine for it to receive I-fax data forwarded from the server machine. In this example, SMTP server receive is set.

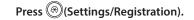

#### Press [Function Settings].

| Select an item to set.   |       |       |
|--------------------------|-------|-------|
| ⊳ Top                    | t. Up |       |
| Preferences              |       |       |
| Adjustment/Maintenance   |       |       |
| Function Settings        |       | 1/2   |
| Set Destination          |       | •     |
| Log In                   | Close | لد    |
| D System Management Mode | L     | g Out |

#### Press [Send].

3

| Select an item to set.       |         |
|------------------------------|---------|
| ▶ Top<br>▶ Function Settings | 🛍 Up    |
| Common                       |         |
| Сору                         |         |
| Printer                      | 1/2     |
| Send                         | •       |
|                              | ر Close |
| D System Management Mode     | Log Out |

#### Press [E-Mail/I-Fax Settings].

| Select an item to set.    |       |       |
|---------------------------|-------|-------|
| ▷ Function Settings▷ Send | 🐿 Up  |       |
| Dutput Report             |       |       |
| Common Settings           |       |       |
| E-Mail/I-Fax Settings     |       | 1/1   |
| Fax Settings              |       | V     |
|                           | Close | لد    |
| D System Management Mode  | L     | g Out |

#### Press [Communication Settings].

|   | Select an item to set.                                               |       |       |
|---|----------------------------------------------------------------------|-------|-------|
| I | ⊳ Send<br>⊳ E-Mail/I-Fax Settings                                    | 🕇 Up  |       |
|   | <ul> <li>Register Unit Name</li> </ul>                               |       |       |
| ſ | <ul> <li>Communication Settings</li> </ul>                           |       |       |
| Ì | <ul> <li>Confirm SSL Certificate for SMTP TX</li> <li>Off</li> </ul> |       | 1/3   |
|   | <ul> <li>Confirm SSL Certificate for POP RX</li> <li>Off</li> </ul>  |       | ▼     |
|   |                                                                      | Close | لد    |
|   | D System Management Mode                                             | Log   | g Out |

# Specify the following settings $\rightarrow$ press [Next].

In this example, the following settings are specified: [E-Mail Address]: xxx01@example.com <Use SMTP RX>: [On]

| <communication basic="" settings="" settings:=""></communication> |    |         |  |  |  |  |
|-------------------------------------------------------------------|----|---------|--|--|--|--|
| Effective after the main power is turned OFF and ON.              |    |         |  |  |  |  |
| E-Mail<br>Address                                                 |    |         |  |  |  |  |
| SMTP Server                                                       |    |         |  |  |  |  |
| Use POP RX                                                        | On | Off     |  |  |  |  |
| Use SMTP RX                                                       | On | Off     |  |  |  |  |
| × Cancel   Back                                                   | Ne | xt 🕨    |  |  |  |  |
| D System Management Mode                                          |    | Log Out |  |  |  |  |

Press [Next]  $\rightarrow$  [Next]  $\rightarrow$  [OK].

#### 🧷 NOTE

n

To use the SMTP receiving function, it is necessary to register the host name for the machine to the DNS server. For more information, see e-Manual > Network.

# Sending from a Computer

This example describes the procedure for sending a document created on a computer as a fax using the machine.

#### NOTE

- The procedure for displaying the fax driver screen may differ depending on the applications you are using. For details, see the instruction manuals provided with the application software.
- The display may differ according to the operating system and version of the fax driver.

#### **Preparations for Sending**

To send a fax from your computer using the machine, you must install the fax driver in your computer. After installing the fax driver, specify the fax settings.

#### **Installing the Fax Driver**

This example describes the procedure for installing the fax driver for Windows 7.

Insert the CD-ROM (the CD-ROM that contains the fax driver) into your computer.

In this example, the Windows fax driver is used.

## 2 On the CD-ROM Menu screen, click [Installation].

| Canon                                                                                       | FAX<br>CD-ROM Setup                                            |
|---------------------------------------------------------------------------------------------|----------------------------------------------------------------|
| You can install software<br>programs etc. on this<br>screen. Select a menu on<br>the right. | Installation Additional Software Programs Display Manuals Exit |

To browse the Fax Driver Installation Guide, click [Display Manuals] before you click [Installation].

Follow the instructions on the screen to complete the installation.

The fax driver is now installed. Next, set the fax environment.

| 4 Click $\textcircled{O}$ (Start) $\rightarrow$ [De Windows. | evices and Printers] in |
|--------------------------------------------------------------|-------------------------|
| Adobe Reader X                                               |                         |
| Symantec Endpoint Protection                                 |                         |
| Local Security Policy                                        | admin                   |
| Getting Started                                              | Documents               |
| Connect to a Projector                                       | Pictures                |
| Paint.NET                                                    | Music                   |
| ScanGear Tool                                                | Computer<br>Network     |
| Remote Desktop Connection                                    | Control Panel           |
| Sticky Notes                                                 | Devices and Printers    |
| XPS Viewer                                                   | Default Programs        |
| All Programs                                                 | Help and Support        |
| Search programs and files                                    | Shut down               |
|                                                              |                         |

5 Right-click the icon of the fax you use  $\rightarrow$  select [Printer properties].

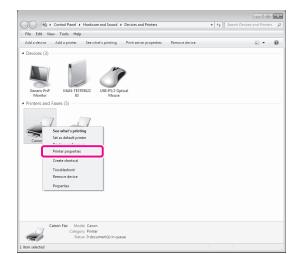

 $\begin{aligned} & \textbf{Click the [Device Settings] tab} \rightarrow [\text{Get Device Status]}. \end{aligned}$ 

| neral Sharing Ports Advi | an ced Color Managemer | t Securit Devi | ce Settings hare | Dover Sheet |
|--------------------------|------------------------|----------------|------------------|-------------|
| iender:                  |                        |                |                  |             |
| 'ax Board Options:       | None                   |                |                  |             |
| Department ID Management |                        |                |                  | Settings    |
| Set User Information     |                        |                |                  | Settings    |
|                          |                        |                |                  |             |
|                          |                        |                | at Device Status | About       |

#### Click [OK].

The fax environment settings are now specified.

# Sending Faxes from a Computer

Specify a destination and send a fax. The following example describes the procedure for sending a document, created using Microsoft Office Word 2007.

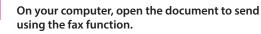

#### 2 Select [Print] from the menu.

| File | Edit    | View    | Image    | Colors | Help   |
|------|---------|---------|----------|--------|--------|
|      | New     |         |          |        | Ctrl+N |
|      | Open.   | Ctrl+C  |          |        |        |
|      | Save    | Ctrl+S  |          |        |        |
|      | Save A  | 4s      |          |        |        |
|      | From    | Scanne  | r or Cam | era    |        |
|      | Print P | Preview |          |        |        |
|      | Page    | Setup   |          |        |        |
|      | Print   |         |          |        | Ctrl+F |
|      | Send.   |         |          |        |        |
|      | Set Ar  | Packar  | ound (Ti | lod)   |        |

The [Print] dialog box is displayed.

#### 3 Select the fax name to use $\rightarrow$ click [Print].

| General                                                             | X                                      |
|---------------------------------------------------------------------|----------------------------------------|
| Select Printer<br>Canon_Fax<br>Fax<br>Microsoft XPS Document Writer |                                        |
| 4                                                                   | 4                                      |
| Status: Ready<br>Location:<br>Comment:                              | Print to file Preferences Find Printer |
| Page Range                                                          |                                        |
| Al     Selection     Durrent Page     Pages:                        | Number of gopies: 1                    |
|                                                                     | Print Cancel Apply                     |

The [Fax Sending Settings] dialog box is displayed.

# 4 On the [Sending Settings] sheet, enter the recipient's name and fax number → click [Add to Destination List].

| ax Sending Settings                  |                   |                         |     |                                  | E   |
|--------------------------------------|-------------------|-------------------------|-----|----------------------------------|-----|
| Sending Settings Edit                | Address Book 0    | over Sheet              |     |                                  |     |
| Profile:                             | Default S         | Settings                | -   | Add( <u>1</u> ) Edit( <u>2</u> ) |     |
| Destination Name:                    |                   |                         | ٦   |                                  |     |
| Fage Number:                         | 123XXXXXXXXXXXX   |                         |     |                                  |     |
| Advanced Function:                   | Subeddress:       | Off                     |     | Settings                         |     |
|                                      |                   |                         |     | Add to Address Book              |     |
|                                      |                   | Add to Destination List | 7-  |                                  |     |
| Destinati <u>o</u> n List            |                   |                         |     |                                  |     |
| Destination Name                     |                   | FaxNumber               |     | Address Book                     |     |
|                                      |                   |                         |     | Delete                           |     |
| Number of Destinations               | :                 | 0                       |     |                                  |     |
| 🔄 Specify Outside Diali              | n 5 Prefix        |                         | Sel | ect Lin <u>e</u> :               |     |
| Outside Dialing Pref                 | be                |                         | Au  | to                               |     |
| Set the Time to Ser<br>Sending Time: | d                 | 00 : 00                 |     | Oustomize Name of Line           |     |
| Store Sent FaxInfo                   | rmation and Image |                         |     |                                  |     |
|                                      |                   |                         | ОК  | Cancel H                         | elp |

#### 5 Click [OK].

| Sending Settings Edit                      | Address Book Cover Sheet                             |                               |
|--------------------------------------------|------------------------------------------------------|-------------------------------|
| Profile:                                   | Default Settings                                     | # Add(1) Edit(2)              |
| Destination Name:                          |                                                      |                               |
| Fag Number:                                | 123XXXXXXXX                                          |                               |
| Advanced Function:                         | Subaddress: Off                                      | Settings                      |
|                                            |                                                      | Add to Address Book           |
| Destination List:<br>Destination Name      | Add to Destination List<br>Fax Number<br>123XXXXXXXX | Address Book                  |
|                                            |                                                      | <u></u>                       |
| Number of Destination:                     | c 1                                                  |                               |
| Number of Destination:                     |                                                      | Select Lin <u>e:</u>          |
| Specify Outside Dia<br>Outside Dialing Pre | ing Pretix                                           | Select Lin <u>e</u> :<br>Auto |
|                                            | ing Pretix                                           |                               |

The fax is sent.

# **Scanning an Original**

You can use the machine as a scanner. Scanned data can be stored in a computer, memory media, and the Advanced Box of another imageRUNNER ADVANCE series machine that is accessible on the same network.

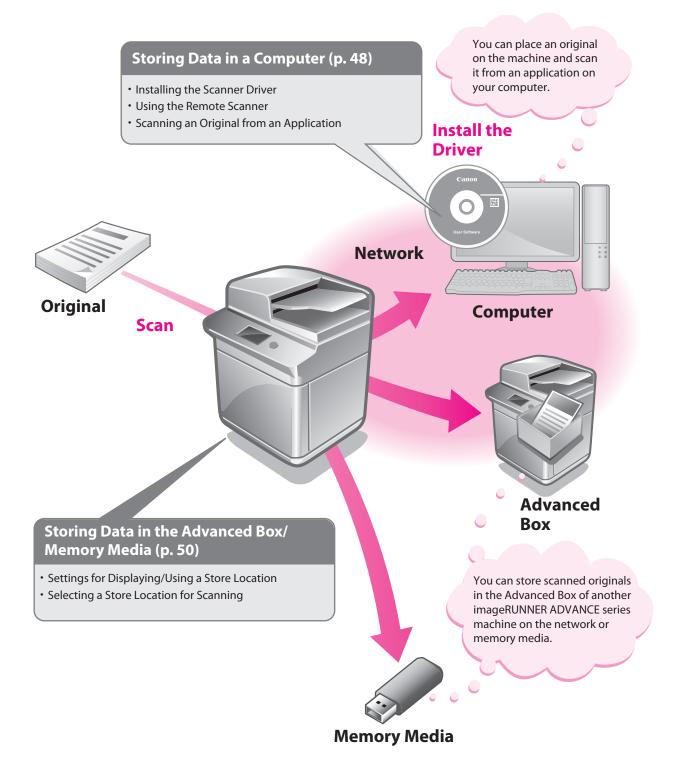

# Storing Data in a Computer

This example describes the procedure for specifying the settings required to scan and scanning an original into a computer.

#### Ø NOTE

- Remote scanning methods may differ depending on the applications you are using. For details, see the instruction manuals provided with the application software.
- The window displayed may differ according to the operating system etc.

#### **Preparations for Scanning**

To use the Scan function of the machine, it is necessary to install the scanner driver (software for specifying scanner settings).

The scanner driver can be installed from the same User Software CD-ROM used for installing the printer driver. After that, specify the settings to use the remote scanner on the machine.

In this example, the following settings are specified:

#### [Scanner] screen of the machine: [Online]

. . . . . . . . . . . . . . . .

[ScanGear Tool] on your computer: The name of your scanner

#### **Installing the Printer Driver**

This example describes the procedure for installing the scanner driver for Windows 7.

. . . . . . . . . . .

#### Insert the CD-ROM in your computer.

Color Network ScanGear is used here.

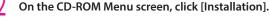

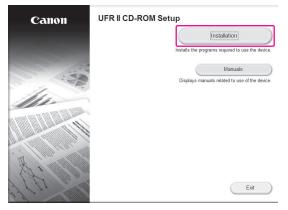

To browse the Network ScanGear User's Guide, click [Display Manuals] before you click [Installation].

Follow the instructions on the screen to complete the installation.

The scanner driver is now installed. Next, enable remote scanning.

#### **Setting Scanning Online**

To use the Scan function, it is necessary to enable remote scanning on the machine and enable the network scanner to use on your computer.

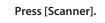

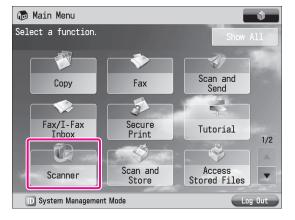

| On the [Scanner] screen, press [Online].           |   |  |  |  |  |  |  |
|----------------------------------------------------|---|--|--|--|--|--|--|
| 🖏 Scanner                                          | 4 |  |  |  |  |  |  |
| Waiting<br>Press [Offline] to use other functions. |   |  |  |  |  |  |  |
|                                                    |   |  |  |  |  |  |  |
| Online Offline                                     |   |  |  |  |  |  |  |
|                                                    |   |  |  |  |  |  |  |
| D System Management Mode                           |   |  |  |  |  |  |  |

The scanner is now online.

Scanned data from your computer can now be received. Next, set the scanner to use on your computer.

2

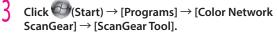

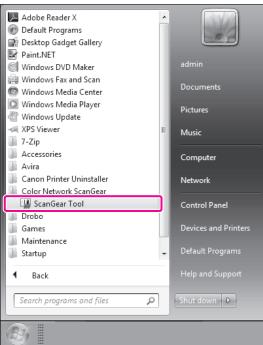

ScanGear Tool is started.

#### 4 Click [Discover].

| - ScanGear Tool                                                                                           |                |             |               |           | ×                   |
|----------------------------------------------------------------------------------------------------|----------------|-------------|---------------|-----------|---------------------|
| Selected Scanner<br>Product Name:<br>Device Name:<br>Location:<br>Address:<br>Feeder:<br>Dept. ID Manager | nent:          |             |               |           | Settings            |
| Select Scanner from                                                                                       | <u>L</u> ist:  |             |               |           |                     |
| Product Name                                                                                              | Address        | Device Name | Loc           | ation     | Feeder              |
| ٠                                                                                                    |                |             |               |           | ▶<br><u>S</u> elect |
| Address Discovery                                                                                         | <u>M</u> ethod |             |               |           |                     |
| IP Address                                                                                                |                | 🔘 Host Nam  | ne or l       | P Address |                     |
|                                                                                                    |                |             |               |           | Discover            |
| Specify with Address                                                                                      |                |             |               | Ŀ         | Address             |
| Change La <u>n</u> guage:                                                                                 |                | English     | I             |           | •                   |
|                                                                                                    |                | E           | . <u>x</u> it |           | Help                |

Scanners on the network are automatically discovered, and the searched scanners are displayed in [Select Scanner from List].

#### 5 Select the scanner to use $\rightarrow$ click [Select].

| 🖞 ScanGear Tool                |         |             | ×                 |
|--------------------------------|---------|-------------|-------------------|
| Selected Scanner               |         |             |                   |
| Product Name:                  |         |             |                   |
| Device Name:                   |         |             |                   |
| Location:                      |         |             |                   |
| Address:                       |         |             |                   |
| Feeder:                        |         |             |                   |
| Dept. ID Manager               | ment:   |             | Dept. ID Settings |
|                                |         |             | Test Connection   |
| Select Scanner from            | List:   |             |                   |
| Product Name                   | Address | Device Name | Location Fee 🔺    |
|                                |         |             | New York (        |
|                                |         |             |                   |
| •                              |         |             | •                 |
|                                |         |             | Select            |
| Address Discovery              | Mathod  |             |                   |
| <ul> <li>IP Address</li> </ul> | metriod | Host Name   | e or IP Address   |
|                                |         | 0           |                   |
|                                |         |             | <u>D</u> iscover  |
| Specify with Address           | \$      |             | Address           |
| Change La <u>n</u> guage:      |         | English     | •                 |
|                                |         |             |                   |
|                                |         | E           | <u>x</u> it Help  |

#### h Click [Exit].

ScanGear Tool is closed.

Remote scanning is now enabled.

#### **Scanning an Original**

The following example describes the procedure for placing an original on the platen glass of the machine, and using remote scanning from your computer to paste the data into a Microsoft Office Word 2007 document.

- Confirm that remote scanning is online.
- Place the original on the platen glass.

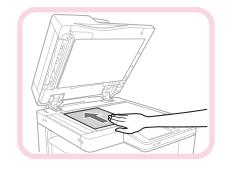

3

Start Microsoft Office Word 2007.

#### Click the [Insert] tab $\rightarrow$ [Clip Art].

| <b>C H</b> 9 •   | (Y 🔹 ) 🕈 | =           |        |          |      |
|------------------|----------|-------------|--------|----------|------|
| Home             | Insert   | Page        | Layout | Form     | ulas |
| PivotTable Table | Picture  | Clip<br>Art | ihapes | SmartArt | 6    |
| Tables           |          | Illustr     | ations |          |      |

The [Clip Art] pane is displayed.

#### 5 Click [Organize clips].

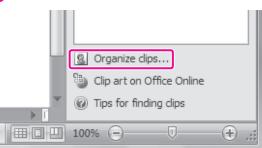

Microsoft Clip Organizer is started.

# Select [File] $\rightarrow$ [Add Clips to Organizer] $\rightarrow$ [From Scanner or Camera].

The [Insert Picture from Scanner or Camera] dialog box is displayed.

# From the [Device] drop-down list, select Color Network ScanGear $\rightarrow$ click [Custom Insert].

| Insert Picture from Scanner or Camera     | ? x    |
|-------------------------------------------|--------|
| Device<br>Color Network ScanGear Ver.X.XX | •      |
| Resolution:                               |        |
| Insert Custom Insert                      | Cancel |

Color Network ScanGear screen is displayed.

# Click the [Main] tab $\rightarrow$ select [Platen] for <Original Placement>.

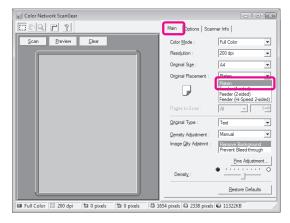

# Specify the scanning conditions, such as color mode and resolution.

Click [Preview] to view a preview.

#### Click [Scan].

Scanning starts. When scanning is complete, the Color Network ScanGear screen closes and the scanned image is transferred to [Color Network ScanGear Vx.xx] in [My Collections] in Microsoft Clip Organizer.

Open a document using Microsoft Office Word 2007.

#### 2 Drag the image scanned using Microsoft Clip Organizer, and drop it into the area where you want to add the image.

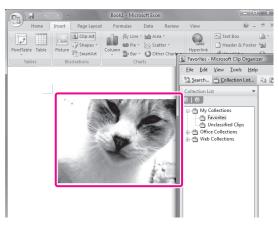

The image is added to the area where drag-and-drop was performed.

# Storing Data in the Advanced Box/Memory Media

This section describes the procedure for storing data in the Advanced Box of another machine on the same network, and memory media (hereinafter referred to as "storage locations").

#### **Preparations for Scanning**

To store scanned data in a storage location, you must specify the following settings:

#### Network

#### Server Settings

- Making the Advanced Box Accessible on the Network as an SMB Server
- Specifying the SMB Server Settings
- **Client Settings** 
  - [Store Location Display Settings] <Network>: [On]

[Network Place Settings] [Name]: images <Protocol>: [SMB] [Location]: \\192.168.1.23\share [Protocol for External Reference] <SMB>: [On]

#### Memory Media

[Store Location Display Settings] <Memory Media>: [On] [Use MEAP Driver for External USB Device]: [Off] [Use Scan/Print Function] <Use Scan Function>: [On] <Use Print Function>: [On]

#### Setting Up an Advanced Box on the Network

To use the network from the machine, you must specify the settings for the server machine and client machine respectively. On the server machine, set the Open to Public settings and SMB server settings. On the client machine, set the Store Location Display settings, Network Place settings, and Protocol for External Reference settings.

#### Setting the Server Machine

To use another imageRUNNER ADVANCE series machine as a server, you must specify Advanced Box settings on the other machine.

For more information on setting the Advanced Box to open externally as an SMB server, and for SMB server settings, see the user manuals for the imageRUNNER ADVANCE series machines that are to be opened externally.

#### Setting the Client Machine

Press (\*) (Settings/Registration).
 Press [Preferences].

| Select an item to set.   |       |       |
|--------------------------|-------|-------|
| ⊳ Top                    | t Up  |       |
| Preferences              |       |       |
|                          |       |       |
| Function Settings        |       | 1/2   |
| Set Destination          |       | •     |
| Log In                   | Close | لد    |
| 🔟 System Management Mode | Log   | ) Out |

#### Press [Display Settings].

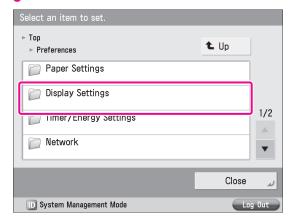

#### 4 Press [Store Location Display Settings].

| Selec | t an item to set.                                      |             |       |
|-------|--------------------------------------------------------|-------------|-------|
|       | ferences<br>Display Settings                           | <b>t</b> Up | ]     |
|       | Default Screen after Startup/Restoratio<br>⊳ Main Menu | n           |       |
|       | Default Screen (Status Monitor/Cancel)                 |             |       |
|       | Display Fax Function<br>▶ Ωn                           |             | 1/4   |
|       | Store Location Display Settings                        |             | •     |
|       |                                                        | Close       | لد    |
| D     | System Management Mode                                 | L           | g Out |
| _     |                                                        |             |       |

#### 5 Set <Network> to 'On' $\rightarrow$ press [OK].

| Select an item to set                                                                    |    |         |  |  |  |
|------------------------------------------------------------------------------------------|----|---------|--|--|--|
| Store Location Display Settings><br>Effective after the main power is turned OFF and ON. |    |         |  |  |  |
|                                                                                          |    |         |  |  |  |
| Network                                                                                  | On | Off     |  |  |  |
|                                                                                          |    | J       |  |  |  |
| Memory Media                                                                             | On | Off     |  |  |  |
| When Memory Media is On, you can restrict usage from Use Scan/Print Function.            |    |         |  |  |  |
| × Cancel                                                                                 |    | ر ٥٢    |  |  |  |
| D System Management Mode                                                                 |    | Log Out |  |  |  |

#### Press [Close].

Next, specify the Network Place and Protocol for External Reference settings.

#### Press [Function Settings].

| Select an item to set.   |          |
|--------------------------|----------|
| ⊳ Top                    | t. Up    |
| Preferences              |          |
| Adjustment/Maintenance   |          |
| Function Settings        | 1/2      |
|                          | •        |
| Log In                   | رد Close |
| D System Management Mode | Log Out  |

#### Press [Store/Access Files].

| Select an item to set.    |          |
|---------------------------|----------|
| ▶ Top ▶ Function Settings | t Up     |
| Preceive/Forward          |          |
| Core/Access Files         | 2/2      |
| Encrypted Secure Print    |          |
|                           | V        |
|                           | رہ Close |
| D System Management Mode  | Log Out  |

#### **9** Press [Network Settings].

Select an item to set.

| <ul> <li>Function Settings</li> <li>Store/Access Files</li> </ul> | 🛍 Up     |
|-------------------------------------------------------------------|----------|
| Common Settings                                                   |          |
| Detwork Settings                                                  |          |
|                                                                   | 1/1      |
|                                                                   |          |
|                                                                   |          |
|                                                                   | رر Close |
| D System Management Mode                                          | Log Out  |

#### Press [Network Place Settings].

| Select an item to set.                                               |       |       |
|----------------------------------------------------------------------|-------|-------|
| <ul> <li>► Store/Access Files</li> <li>► Network Settings</li> </ul> | t Up  |       |
| Network Place Settings                                               |       |       |
| Protocol for external Reference                                      |       |       |
|                                                                      |       | 1/1   |
|                                                                      |       |       |
|                                                                      |       |       |
|                                                                      | Close | لد    |
| 🔟 System Management Mode                                             | Log   | g Out |

#### Press [Register].

| Name                     |             |         |
|--------------------------|-------------|---------|
|                          |             |         |
|                          |             | 1/1     |
| Register Details         | Dalata      |         |
| Register Details         | Delete<br>▶ |         |
|                          |             | Close   |
| D System Management Mode |             | Log Out |

#### 1 Specify the following settings ightarrow press [OK].

In this example, the following settings are specified: [Name]: images <Protocol>: [SMB] [Location]: \\192.168.1.23\share

<Network Place Settings: Register>

| Name          | images                                               |     |
|---------------|------------------------------------------------------|-----|
|               |                                                      |     |
|               | Protocol: SMB                                        |     |
| Location      | \\192.168.1.23\ share                                |     |
|               |                                                      |     |
|               | Ex. \\server01\share<br>https://webdav-server1/users |     |
|               |                                                      |     |
| × Cancel      | ОК                                                   | L.  |
| D System Mana | gement Mode                                          | Out |

#### 3 Press [Close].

The Network Place Settings are now set. Next, specify the Protocol for External Reference settings.

#### 4 Press [Protocol for External Reference].

| Select an item to set.                                               |         |
|----------------------------------------------------------------------|---------|
| <ul> <li>▶ Store/Access Files</li> <li>▶ Network Settings</li> </ul> | 🛍 Up    |
| <ul> <li>Network Place Settings</li> </ul>                           |         |
| <ul> <li>Protocol for External Reference</li> </ul>                  |         |
|                                                                      | 1/1     |
|                                                                      |         |
| ·                                                                    |         |
|                                                                      | ر Close |
| 🕞 System Management Mode                                             | Log Out |

# 15 Set $\langle SMB \rangle$ to 'On' $\rightarrow$ press [OK].

| D System Management Mode                              |            | Log | g Out |
|-------------------------------------------------------|------------|-----|-------|
| × Cancel                                              |            | ОК  | لد    |
| = SMB<br>On<br>= WebDAV<br>On                         | Off<br>Off |     |       |
| <protocol external="" for="" reference=""></protocol> |            |     |       |

#### 16 Press [Close].

# Turn OFF the main power of the machine, and then turn ON the main power again.

[Store Location Display Settings] is only effective after you restart the machine.

#### **Using Memory Media**

To use memory media, specify Store Location Display Settings and the USB settings.

#### Set <Memory Media> to 'On' in [Store Location Display Settings].

To display memory media, set <Memory Media> to 'On' in step 5 of "Setting Up an Advanced Box on the Network," on p. 51. Next, specify the USB settings.

#### 2 Press [Preferences].

| Select an item to set.   |          |
|--------------------------|----------|
| ⊳ Top                    | t Up     |
| Preferences              |          |
| Adjustment/Maintenance   |          |
| C Function Settings      | 1/2      |
| Set Destination          | •        |
| Log In                   | رے Close |
| D System Management Mode | Log Out  |

#### Press [External Interface].

3

| Select an item to set.   |          |
|--------------------------|----------|
| ⊳ Top<br>⊳ Preferences   | t Up     |
| 📁 External Interface     |          |
| Accessibility            |          |
|                          | 2/2      |
|                          |          |
|                          | رے Close |
| 🔟 System Management Mode | Log Out  |

#### Press [USB Settings].

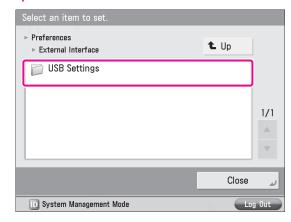

#### 5 Press [Use MEAP Driver for External USB Device].

| Effective after the main power is turned OFF and ON.                       |        |
|----------------------------------------------------------------------------|--------|
| ▷ External Interface ▷ USB Settings                                        | ]      |
| = Use as USB Device<br>▶ On                                                |        |
| <ul> <li>Use MEAP Driver for USB Input Device</li> <li>Off</li> </ul>      |        |
| <ul> <li>Use MEAP Driver for External USB Device</li> <li>▷ Off</li> </ul> | 1/1    |
|                                                                            | •      |
| Close                                                                      | لد     |
| D System Management Mode                                                   | og Out |

#### $\mathbf{6} \quad \mathsf{Press}\left[\mathsf{Off}\right] \to [\mathsf{OK}].$

| <pre>Continue from the main sector of the sector of the se</pre> |         |
|----------------------------------------------------------------------------------------------------|---------|
|                                                                                                    |         |
| On                                                                                                    | Off     |
|                                                                                                    |         |
| × Cancel                                                                                                    | ок и    |
| D System Management Mode                                                                                                    | Log Out |

#### Press [Close].

The USB setting is set. Next, follow the steps below to enable the scan/print functions.

#### Press [Function Settings].

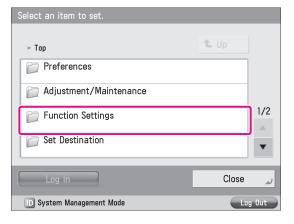

#### 9 Press [Store/Access Files].

| Select an item to set.    |             |
|---------------------------|-------------|
| ▶ Top ▶ Function Settings | <b>t</b> Up |
| Receive/Forward           |             |
| Core/Access Files         |             |
| C Secure Print            | 2/2         |
| Web Access                |             |
|                           | رہ Close    |
| D System Management Mode  | Log Out     |

#### Press [Memory Media Settings].

| Select an item to set.                                              |         |
|---------------------------------------------------------------------|---------|
| <ul> <li>Function Settings</li> <li>▶ Store/Access Files</li> </ul> | t Up    |
| Common Settings                                                     |         |
| Detwork Settings                                                    |         |
| 📁 Memory Media Settings                                             | 1/1     |
|                                                                     | •       |
|                                                                     | ر Close |
| D System Management Mode                                            | Log Out |

#### Press [Use Scan/Print Function].

| Select an item to set.                          |       |       |
|-------------------------------------------------|-------|-------|
| ► Store/Access Files<br>► Memory Media Settings | t Up  |       |
| <ul> <li>Use Scan/Print Function</li> </ul>     |       |       |
|                                                 |       | 1/1   |
|                                                 |       |       |
|                                                 |       | •     |
|                                                 | Close | لد    |
| D System Management Mode                        | L     | g Out |

- 2 Set <Use Scan Function> and <Use Print Function> to 'On'  $\rightarrow$  press [OK].
- Soloct on item to sat

   <Use Scan/Print Function>

   Effective after the main power is turned OFF and ON.

   Use Scan Function

   On
   Off

   Use Print Function

   On
   Off

   × Cancel
   OK

   System Management Mode
   Log Out

#### 13 Press [Close].

# 4 Turn OFF the main power of the machine, and then turn ON the main power again.

The [Use MEAP Driver for External USB Device], <Use Scan Function>, and <Use Print Function> settings become effective only after turning the machine's main power OFF, and then ON.

#### **Scanning an Original**

You can store data scanned with the machine in a storage location. This section describes the procedure for storing data in the Advanced Box of another imageRUNNER ADVANCE series machine on the network.

| Place your original on the machine. |                   |                        |           |  |
|-------------------------------------|-------------------|------------------------|-----------|--|
| Press [Scan and Store].             |                   |                        |           |  |
| 👦 Main Menu                         |                   |                        | <b>\$</b> |  |
| Select a function.                  |                   | Show A                 | 11        |  |
|                                     | <b>~</b>          |                        |           |  |
| Сору                                | Fax               | Scan and<br>Send       |           |  |
|                                     |                   |                        |           |  |
| Fax/I-Fax<br>Inbox                  | Secure<br>Print   | Tutorial               | 1/2       |  |
|                                     | r S               |                        |           |  |
| Scanner                             | Scan and<br>Store | Access<br>Stored Files |           |  |
| D System Management Mode Log Out    |                   |                        |           |  |

## 3 Press [Network].

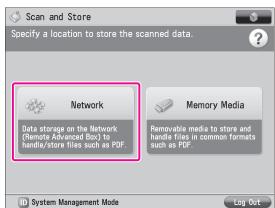

#### Select the desired storage location.

| 🏈 Scan and Store                        | \$                    |
|-----------------------------------------|-----------------------|
| Specify a location to store the scanned | data.                 |
| 🗞 Network                               |                       |
| Type Name                               | 4                     |
| 🐳 images                                |                       |
|                                         |                       |
|                                         | 1/1                   |
|                                         |                       |
|                                         | •                     |
| LUp                                     | Check<br>Storage Info |
| D System Management Mode                | I ng. Qut             |

If an authentication screen is displayed, enter the user name and password to log in.

#### 5 Press [Scan].

| I Scan    | and Store  | 9                  |           |          |                   | ŵ.  |
|-----------|------------|--------------------|-----------|----------|-------------------|-----|
| Specify a | location t | o store the        | scanned o | data.    |                   |     |
| 🥎 images  | :/         |                    |           |          | Selected:0        |     |
| 🗸 Туре    | Name       |                    | Size      | Date/Tir | ne                | 47  |
|           | 001.TIF    |                    | 140 KB    | 08/01    | 12:21             | 1   |
| JPEG      | 002. JPG   |                    | 33.77 KB  | 08/01    | 12:21             | /1  |
| PDF       | 003. pdf   |                    | 3.15MB    | 08/10    | 12:21             |     |
|           |            |                    |           |          |                   | ~   |
| LUp       |            | Clear<br>Selection |           |          | der<br>erations 🕨 |     |
| Edit File | Þ          |                    |           |          | Scan              | •   |
| D Syst    | em Managem | ient Mode          |           |          | Log               | Out |

6 Change the settings as necessary.

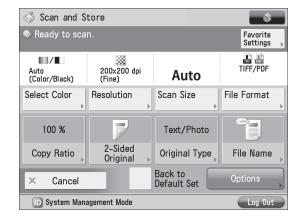

#### Press 🛈 (Start).

If the <Scan Size> screen is displayed, specify the scan size  $\rightarrow$  press [OK].

#### Press [Start Storing].

| Ï  | Scan and Store                                            | 9                                  | \$                 |
|----|-----------------------------------------------------------|------------------------------------|--------------------|
| Sp | <scan and="" store<br="">Press the [Start<br/>Auto</scan> | ><br>] key to scan the nex<br>Auto |                    |
| Γ  | Full Color                                                | 100% 🔒                             | Change<br>Settings |
|    | Pages <b>1</b>                                            | Store to                           |                    |
| 1  |                                                           |                                    |                    |
| Ed | Cancel                                                    |                                    | Start Storing      |
| (  | D System Managem                                          | ent Mode                           | Log Out            |

The scanned original is stored in the Advanced Box of another imageRUNNER ADVANCE series machine on the network.

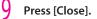

# **Printing an Original**

You can print data stored in the memory media or the Advanced Box of another imageRUNNER ADVANCE series machine on the network, and data created using a computer.

This section describes the procedure for printing files stored in the Advanced Box of another imageRUNNER ADVANCE series machine on the network, as an example.

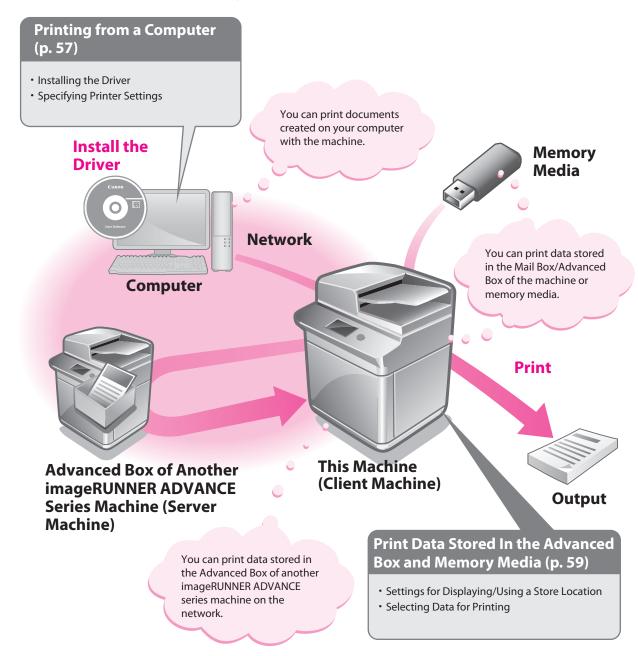

# Printing from a Computer

To perform printing, it is necessary to install the printer driver in a computer.

#### NOTE

- Printing methods may differ depending on the applications you are using. For details, see the instruction manuals provided with the application software.
- The screens may differ, depending on the operating system, and the type and version of the printer driver you are using.

#### **Preparations for Printing**

A printer driver is software required for printing from application software. It is necessary to install a printer driver in a computer to use the Print function.

#### **Installing the Printer Driver**

This example describes the procedure for installing the printer driver for Windows 7.

# Insert the CD-ROM (the CD-ROM that contains the printer driver) into your computer.

In this example, the UFR II printer driver for Windows is used.

#### On the CD-ROM Menu screen, click [Installation].

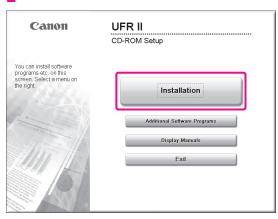

To browse the Printer Driver Installation Guide, click [Display Manuals] before you click [Installation].

5 Follow the instructions on the screen to complete the installation.

The printer driver is now installed. Next, set the printer environment.

 $\begin{array}{ll} \mbox{4} & \mbox{Click} \textcircled{O} \mbox{(Start)} \rightarrow \mbox{[Devices and Printers] in Windows.} \end{array}$ 

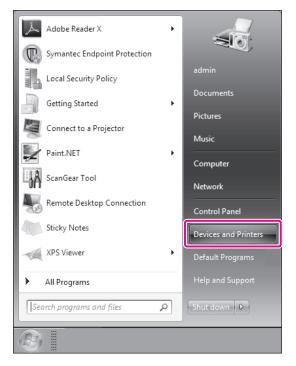

# 5 Right-click the icon of the printer $\rightarrow$ select [Printer properties].

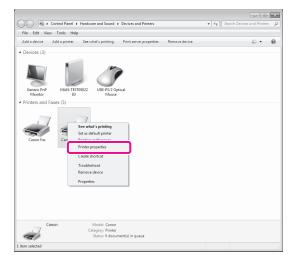

Starting to Use the Various Functions of the Machine

#### 6 Click the [Device Settings] tab $\rightarrow$ [Get Device Status].

| General  | Sharing    | Ports  | Advanced        | Color Management Securit           | Device Settings | rofie                 |                              |
|----------|------------|--------|-----------------|------------------------------------|-----------------|-----------------------|------------------------------|
| Device S | ettings: M | lanual |                 | C C                                |                 |                       |                              |
|          |            |        |                 | Paper Source Options:              |                 | Cogsette Feeding Unit |                              |
|          |            |        | Qutput Options: |                                    | None            |                       |                              |
|          |            |        |                 |                                    | Dopy Tray       |                       |                              |
|          | _          |        |                 | Hard Disk Installed                |                 |                       |                              |
|          |            |        |                 | Secure Printing Function of Device |                 |                       |                              |
|          |            |        |                 | Spooling at Host                   |                 | Auto                  |                              |
|          |            |        |                 | Department ID Management           | ŝ               |                       | Settings                     |
|          |            |        |                 | Set User Information               |                 |                       | Settings( <u>W</u> ).        |
|          |            |        |                 |                                    | D               | etals(0) For          | n to <u>T</u> rey Assignment |
|          |            |        |                 |                                    |                 | Get Device Status     | About                        |

#### / Click [OK].

The printer environment settings are now specified.

#### **Printing from a Computer**

Print documents created on your computer with the machine. The following example describes the procedure for printing a document, created using Microsoft Office Word 2007:

Open the Word document you want to print  $\rightarrow$ click [File]  $\rightarrow$  [Print].

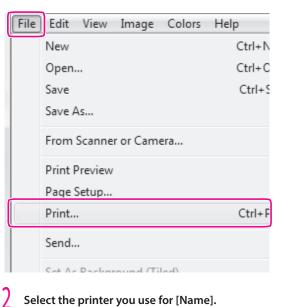

#### Select the printer you use for [Name].

| Print                                                                                  |                                     | ? X                        |
|----------------------------------------------------------------------------------------|-------------------------------------|----------------------------|
| Printer Name: Status: Type: Canon R-ADV Where: LPT1: Comment:                          |                                     | Properties<br>Find Printer |
| Print range                                                                            | Copies<br>Number of <u>c</u> opies: | Print to file              |
| Print what<br>Selection Entire workbook<br>Active sheet(s) Table<br>Ignore grint areas |                                     | ☑ Collate                  |
| Preview                                                                                | ОК                                  | Close                      |

#### 3 Click [Properties].

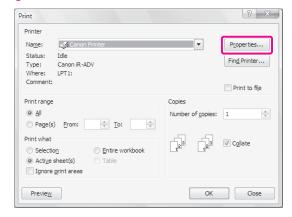

#### 4 Specify the page settings, finishing modes, etc. ightarrowclick [OK].

|                   | iper Source Quality |                                                                                                    |
|-------------------|---------------------|----------------------------------------------------------------------------------------------------|
| Pro <u>fi</u> le: | * Default Settings  | ✓ Add(1) Edit(2)                                                                                       |
| Output Method:    | Edit and Preview    | ✓ Lock(4)                                                                                              |
|                   | QSjective:          | General<br>Publications<br>Options<br>Paragrap (2AD)<br>High Definition Tract<br>High Definition Tract |
|                   |                     | Advanced Settings                                                                                      |
| Vew Settings      | Color Mode:         | Color Slack and White<br>Color<br>Auto Color/RAWI                                                      |
|                   |                     | Pato (Color) davin                                                                                     |

5 Set the range to print and the number of copies  $\rightarrow$  click [OK].

| Print                                                                                 |                           | ? X                        |
|---------------------------------------------------------------------------------------|---------------------------|----------------------------|
| Printer<br>Name: Canon Printer<br>Status: Idle<br>Type: Canon R-ADV<br>Where: LPT1:   | T                         | Properties<br>Find Printer |
| Comment:                                                                              |                           | Print to file              |
| Print range                                                                           | Copies                    |                            |
|                                                                                       | Number of <u>c</u> opies: | 1                          |
| Print what<br>Selection Entre workbook<br>Active sheet(s) Table<br>Ignore grint areas |                           | ☑ C <u>o</u> llate         |
| Preview                                                                               | ОК                        | Close                      |

The document is printed.

# Print Data Stored In the Advanced Box and Memory Media

This section describes the procedure for printing files that are stored in the Advanced Box of another imageRUNNER ADVANCE series machine on the network.

#### **Preparations for Printing**

To print stored files, you must specify the following settings:

#### Network

. . . . .

#### Server Settings

- Making the Advanced Box Accessible on the Network as an SMB Server
- Specifying the SMB Server Settings

#### **Client Settings**

[Store Location Display Settings] <Network>: [On] [Network Place Settings] [Name]: images <Protocol>: [SMB] [Location]: \\192.168.1.23\share [Protocol for External Reference] <SMB>: [On]

#### Memory Media

[Store Location Display Settings] <Memory Media>: [On] [Use MEAP Driver for External USB Device]: [Off] [Use Scan/Print Function] <Use Scan Function>: [On] <Use Print Function>: [On]

NOTE

For more information on the settings required when preparing for printing, see "Preparations for Scanning," on p. 50.

#### Printing Stored Data

You can print files stored in the Advanced Box of another imageRUNNER ADVANCE series machine on the network.

#### Press [Access Stored Files].

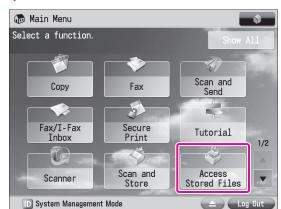

#### Press [Network].

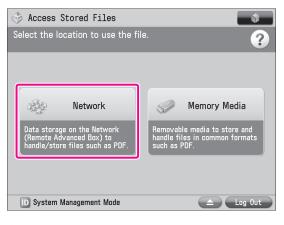

#### Select the desired storage location.

| 🌍 Ac                                 | cess Stored Files     |                          | <b>\$</b> |  |  |  |
|--------------------------------------|-----------------------|--------------------------|-----------|--|--|--|
| Select the location to use the file. |                       |                          |           |  |  |  |
| 🗞 Ne                                 | 🔆 Network             |                          |           |  |  |  |
| Type                                 | Name                  |                          | 47        |  |  |  |
| 發                                    | Office_01             |                          |           |  |  |  |
| 歌                                    | Office_02             |                          |           |  |  |  |
|                                      |                       |                          | 1/1       |  |  |  |
|                                      |                       |                          |           |  |  |  |
|                                      |                       |                          |           |  |  |  |
| LUp                                  |                       | Check<br>Storage Info. , |           |  |  |  |
| D S                                  | ystem Management Mode | 🛆 Log                    | Out       |  |  |  |

If an authentication screen is displayed, enter the user name and password to log in.

#### 4 Select a file $\rightarrow$ press [Print].

| 🗳 Access Store                         | d Files            |          |          |                   | \$  |
|----------------------------------------|--------------------|----------|----------|-------------------|-----|
| Select a file and specify the purpose. |                    |          |          |                   |     |
| Office_01:/work_                       | 1/                 |          |          | Selected: 1       |     |
| 🗸 Type Name                            |                    | Size     | Date/Tir | ne                | 47  |
| 📓 A_001.p                              | df                 | 44.66 KB | 03/03    | 01:41             |     |
| 🕕 🔚 B_001. J                           | PG                 | 10.62 KB | 03/03    | 01:42             | /1  |
| 👪 C_001.T                              | IF                 | 10.41 KB | 03/03    | 01:43             |     |
|                                        |                    |          |          |                   | T   |
| LUp                                    | Clear<br>Selection |          |          | der<br>erations 🕨 |     |
| Edit File                              |                    |          |          | Print             | Þ   |
| D System Manage                        | ment Mode          |          |          | 📤 🗌 Log           | Out |

If the Select Paper screen is displayed, select the paper source.

# 5 Specify the settings on the Print Settings screen, as necessary.

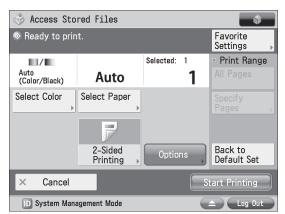

#### 6 Press [Start Printing].

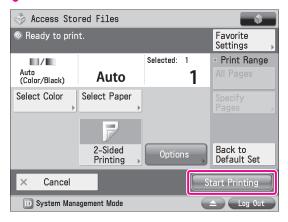

The selected file is printed.

# Using the System Options/MEAP Applications

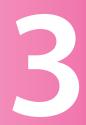

| Insta | Illing the System Options/MEAP Applications                                                                                                    |
|-------|----------------------------------------------------------------------------------------------------|
|       | System Options/MEAP Applications63Installing by Connecting This Machine to an Outside Network63Installing by Not Connecting This Machine to an Outside Network66Starting the MEAP Applications68Downloading the Manuals and Related Software68 |
|       | a vin a De sister (Un dete Coftware)                                                                                                    |
| Man   | aging Register/Update Software69                                                                                                    |
| Man   | Managing by Using the Touch Panel Display.       70         Managing by Using the Remote UI       71                                                                                                    |
|       | Managing by Using the Touch Panel Display                                                                                                    |

# Installing the System Options/ MEAP Applications

Using the Register/Update Software function, you can install the System Options/MEAP Applications to the machine. You can use this function from both the touch panel display and the computer (Remote UI).

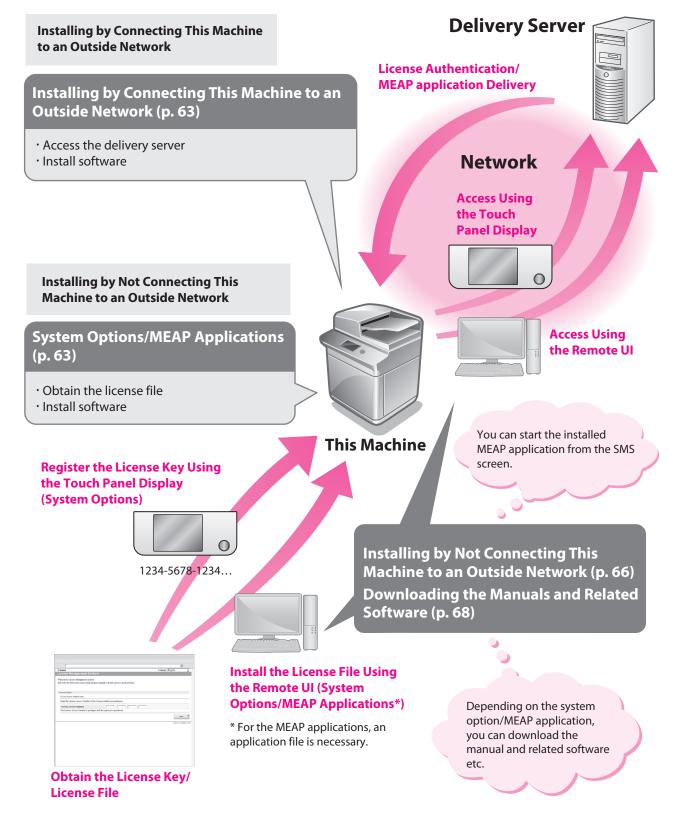

# System Options/MEAP Applications

You can enhance the functions of the machine by installing various system options and MEAP applications.

#### System Options

The following are the system options you can install on this machine.

- PCL Printer Kit
- PS Printer Kit
- Direct Print Kit (for PDF)
- Direct Print Kit (for XPS)
- Direct Print Kit (for PDF/XPS)
- Barcode Printing Kit
- Remote Fax Kit
- Universal Send Advanced Feature Set
- Universal Send Security Feature Set
- Universal Send Digital User Signature Kit
- Encrypted Printing Software
- Secure Watermark
- Document Scan Lock Kit
- Web Access Software
- ACCESS MANAGEMENT SYSTEM KIT
- Remote Operator's Software Kit

#### MEAP applications

To enhance the functions of the machine without using the above system options, install the MEAP applications.

#### Ø NOTE

- License registration may be required, depending on the System Options/MEAP Applications that you are using.
- If you want to perform MEAP applications management, such as the ones shown below, use SMS (Service Management Service). (See e-Manual > MEAP.)
  - Checking the MEAP applications installed on this machine
  - Checking the memory used by MEAP applications
  - Adding a license to an installed MEAP application

#### Installing the System Options/MEAP Applications

The procedures to install the system options or MEAP applications on the machine differ, depending on whether the machine is connected or not to an outside network. Select the procedure that matches your conditions using the references below.

See "Installing by Connecting This Machine to an Outside Network," on p. 63. See "Installing by Not Connecting This Machine to an Outside Network," on p. 66.

#### NOTE

- For instructions on connecting to an external network, see "Connecting to the Network," on p. 13.
- Multiple users cannot use the Register/Update Software function at the same time.
- If another user is logged in to SMS (Service Management Service), you cannot use the Register/Update Software function from the Remote UI.
- If you perform one of the following operations, you cannot use "Register/Update Software" from the Remote UI for a certain period of time:
  - If you close the Web browser without pressing [Portal] or [Log Out], when the Remote Login Service for SMS is set.
  - If you close the Web browser without pressing [Portal], when the Remote Login Service for SMS is not set.
  - If you close the Web browser without pressing [Log Out from SMS], [To Remote UI], or [Log Out] for SMS.

# Installing by Connecting This Machine to an Outside Network

If the machine is connected to an external network, you can install system options/MEAP applications via a delivery server.

Install using one of the following procedures.

#### Using the touch panel display to install

See "Using the Touch Panel Display to Install (Delivery)," on p. 64.

#### Using the Remote UI to install

See "Using the Remote UI to Install (Delivery)," on p. 65.

. . . . . . . . . . .

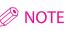

- To check that the transmission with the delivery server is properly operating, if necessary, perform a transmission test before installation. (See "Using the Touch Panel Display," on p. 70, and "Using the Remote UI," on p. 72.)
- Prepare the License Access Number certificate that was included in the package.

When installing a MEAP application, it is necessary to start the MEAP application before using it. (See "Starting the MEAP Applications," on p. 68.)

#### Using the Touch Panel Display to Install (Delivery)

You can install system options/MEAP applications in the machine using the touch panel display.

#### NOTE

- The maximum number of MEAP applications that can be installed is 19.
- For the imageRUNNER ADVANCE C2230/C2225/C2220, the maximum amount of memory that applications can use is approximately 1 GB. For the imageRUNNER ADVANCE C2220L, the maximum amount of memory that applications can use is approximately 220 MB.
- There may be other system requirements for installation, depending on the MEAP application. For more information, see the manual provided with each MEAP application.
  - Press ( $\circledast$ )(Settings/Registration) $\rightarrow$  [Management Settings]  $\rightarrow$  [License/Other]  $\rightarrow$  [Register/Update Software].

#### Press [Install Applications/Options].

|                                                                                     |                              |     | \$      |
|-------------------------------------------------------------------------------------|------------------------------|-----|---------|
| <register td="" up<=""><td>date Software Menu&gt;</td><td></td><td></td></register> | date Software Menu>          |     |         |
|                                                                                     |                              |     |         |
|                                                                                     | Install Applications/Options | •   |         |
|                                                                                     |                              |     |         |
|                                                                                     | Software Management Setting  | gs  |         |
|                                                                                     |                              |     |         |
|                                                                                     |                              | End | t       |
| D System M                                                                          | anagement Mode               |     | Log Out |

#### Press [License Access Number].

| <install applications="" options=""></install>  |         |
|-------------------------------------------------|---------|
| License Access<br>Number<br>4 digits at a time. |         |
| Back to Menu                                    | Start 🔔 |
| D System Management Mode                        | Log Out |

# 4 Enter the license access number four digits at a time.

| 🍇 License Access Num  | ber (4 digits at a       | time.) (1/4) |  |  |  |
|-----------------------|--------------------------|--------------|--|--|--|
| Ι                     |                          |              |  |  |  |
| < >                   | Backspace                | Alphanum. 🔻  |  |  |  |
| q w e r               | t y u i                  | o p -        |  |  |  |
| a s d f               | g h j                    | k 1 🖵        |  |  |  |
| Q z x c               | v b n m                  | , . /        |  |  |  |
| Shift                 | Space                    |              |  |  |  |
| × Cancel OK 👦         |                          |              |  |  |  |
| D System Management M | D System Management Mode |              |  |  |  |

Enter four digits of the license access number  $\rightarrow$  press [OK]. Repeat this step four times to enter a total of 16 digits for the License Access Number.

#### Press [Start].

| <install applications="" options=""></install>  |           |
|-------------------------------------------------|-----------|
| License Access<br>Number<br>4 digits at a time. | 1234 5678 |
| 4 digits at a time.                             |           |
| Back to Menu                                    | Start 🔎   |
| D System Management Mode                        | Log Out   |

#### Select the system options and MEAP applications → press [Install].

| <install applications="" options:<="" th=""><th>Confirm&gt;</th></install> | Confirm>                      |
|----------------------------------------------------------------------------|-------------------------------|
| Product Type: Independent                                                  |                               |
| Application/Option                                                         | Version Memory (KB) Size (KB) |
| Sample_1                                                                   | 1.0                           |
|                                                                            |                               |
| Available: 1018607 KB                                                      | Do Not Start                  |
| × Cancel                                                                   | ارم Install                   |
| D System Management Mode                                                   | Log Out                       |

[Do Not Start]: Press to only install the MEAP application and not start the application.

#### 🕛 IMPORTANT

If [Do Not Start] is selected when installing MEAP applications, you must start the application before using the MEAP application. (See "Starting the MEAP Applications," on p. 68.)

#### NOTE 🖉

You can select multiple system options/MEAP applications, however, you cannot select different versions of a product at the same time.

If the agreement screen is displayed, read the agreement. If you abide with the agreement, press [Accept].

Check the Installation Result screen.

| <install applications="" op<="" td=""><td>tions: Exit&gt;</td><td></td></install> | tions: Exit>        |              |
|-----------------------------------------------------------------------------------|---------------------|--------------|
|                                                                                   |                     |              |
| Application/Option                                                                | Installation Result | Start Status |
| Sample_1                                                                          | Succeeded           | Start        |
|                                                                                   |                     |              |
| Manual: http://canon.                                                             | com/fau/downloads   |              |
|                                                                                   |                     | OK 🤳         |
| D System Management M                                                             | ode                 | Log Out      |

When the installation of the system options is completed, the message <Enable Aft. Rest.> appears on the Installation Result screen. Restart the machine to activate the function.

#### NOTE

Depending on the installed system options/MEAP applications, you can download the manuals for system options/MEAP applications from your computer by accessing the URL for the manual download site displayed on the Installation Result screen. (See "Downloading the Manuals and Related Software," on p. 68.)

#### Using the Remote UI to Install (Delivery)

You can install system options/MEAP applications in the machine using the Remote UI.

From the portal page of the Remote UI, click [Settings/Registration]  $\rightarrow$  [License/Other]  $\rightarrow$  [Register/Update Software].

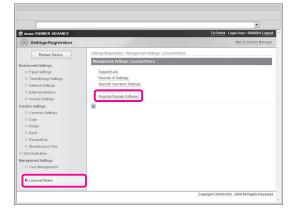

#### Click [Delivered Installation].

|                                 |                                  |                   |             | -                         |
|---------------------------------|----------------------------------|-------------------|-------------|---------------------------|
| imageRUNNER ADVANCE             |                                  |                   | To Portal L | ogin User: 0000001 Log Ou |
| Register/Update Software        |                                  |                   |             |                           |
| evice Serial Number:            |                                  |                   |             |                           |
| stall Application/Option        | Install Application/Option > Mar | rual Installation |             |                           |
| Delivered Installation          | Manual Installation              |                   |             |                           |
|                                 | J                                |                   |             | Next >                    |
| I Manual Update                 |                                  |                   |             |                           |
|                                 | License File Path:               |                   |             | Browse                    |
| onfirm Delivery Server          | Application File Path:           |                   |             | Browse                    |
| Display Logs/Communication Test | I                                |                   |             |                           |

Enter the license access number  $\rightarrow$  click [Next].

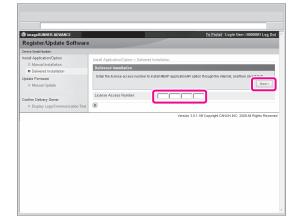

Once the license access number is confirmed after contacting the delivery server, information for the system options/MEAP applications you can install are displayed.

#### NOTE

If an incorrect license access number is entered, an error page appears.

Select the system options and MEAP applications → click [Start Installation].

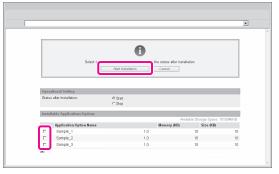

Operations after installation: Start: Starts the installed MEAP application. Stop: Stops the installed MEAP application.

#### MPORTANT

If [Stop] is selected when installing MEAP applications, you must start the application before using the MEAP application. (See "Starting the MEAP Applications," on p. 68.)

If the agreement screen is displayed, read the agreement. If you abide with the agreement, click [Accept].

#### Check the Installation Result screen.

| The following MEAP applications/IR options are installed.                                                                                   |                           |  |
|----------------------------------------------------------------------------------------------------|---------------------------|--|
| <ul> <li>Sample_1 Ver. 1.0 : Succeeded : S</li> <li>Sample_2 Ver. 1.0 : Succeeded : S</li> <li>Sample_3 Ver. 1.0 : Succeeded : S</li> </ul> | tart                      |  |
| Download Manual : http://canon.c                                                                                                    | om/fau/downloads          |  |
|                                                                                                    | To Delivered Installation |  |

When the installation of the system options is completed, the message <Restart the device.> appears. Restart the machine to activate the function.

To return to the Delivered Installation screen, click [To Delivered Installation].

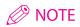

Depending on the installed system options/MEAP applications, you can download the manuals for system options/MEAP applications from your computer by accessing the URL for the manual download site displayed on the Installation Result screen. (See "Downloading the Manuals and Related Software," on p. 68.)

# Installing by Not Connecting This Machine to an Outside Network

This section describes the procedure for installing system options/MEAP applications without connecting the machine to an external network.

If using the machine without connecting to an external network, you must first obtain the license key or license file.

#### License key:

Obtain a license key if you want to install a system option using the touch panel display.

#### License File:

Obtain a license file if you want to install a system option/MEAP application using the Remote UI.

#### 🖉 NOTE

- Prepare the License Access Number certificate that was included in the package.
- If your MEAP application does not come with a License Access Number, your license file will be provided by your MEAP Application provider. The license key and license file described in this section are not required. For more information, see the manual provided with each MEAP application.

#### Check the management number you need to obtain the license key or the license file.

To obtain the license key or the license file, the following management number is required.

- License Access Number: Check the license access number certificate.
- Device Serial Number: Check and note the serial number which is displayed at the bottom left of the screen when you press [Counter Check] on the machine.

#### Access http://www.canon.com/lms/license/.

# Follow the instructions on the screen and obtain the license key/license file.

After obtaining the license key or license file, install the system option or MEAP application using one of the following methods:

See "Installing a System Option Using the Touch Panel Display," on p. 66.

See "Installing the System Options Using the Remote UI (Manual)," on p. 66.

See "Installing the MEAP Applications Using the Remote UI (Manual)," on p. 67.

#### NOTE

- It is recommended that you use the Remote UI to install multiple system options.
- When installing a MEAP application, it is necessary to start the MEAP application before using it. (See "Starting the MEAP Applications," on p. 68.)

#### Installing a System Option Using the Touch Panel Display

You can register a license key and install a system option in the machine using the touch panel display.

- Press (R)(Settings/Registration) $\rightarrow$  [Management Settings]  $\rightarrow$  [License/Other]  $\rightarrow$  [Register License].
- 2 Enter the license key using ① ③ (numeric keys).

| Select an item to set<br><register license=""></register> |           |
|-----------------------------------------------------------|-----------|
|                                                           |           |
| Enter the license key with the numeric keys<br>[Start].   | and press |
| 1234 - 1234 - 1234 - 1234 - 1234                          | - 1234    |
| Backspace                                                 |           |
| Start                                                     |           |
|                                                           |           |
|                                                           | ок и      |
| D System Management Mode                                  | Log Out   |

Details of each item are shown below.

Press to move the position of the cursor.

[Backspace]: Press when you enter an incorrect number. The last number entered is deleted, enabling you to enter the correct number.

If the message <The value of the license key is incorrect. Check the license key.> appears, press [OK]  $\rightarrow$  enter the correct license key.

If the message <The feature required for installation is not present.> is displayed, you cannot register the license key. Press [OK]  $\rightarrow$  cancel the registration.

#### Press [Start] $\rightarrow$ [OK].

The registered function becomes available after you restart the machine.

#### Installing the System Options Using the Remote UI (Manual)

You can install system options in the machine using the Remote UI.

From the portal page of the Remote UI, click [Settings/Registration]  $\rightarrow$  [License/Other]  $\rightarrow$  [Register/Update Software].

|                        |                                                              | ×                                   |
|------------------------|--------------------------------------------------------------|-------------------------------------|
| 🗊 inage RUNNER ADVANCE |                                                              | fo Portal Login User : 0000001 Logo |
| Settings/Registration  |                                                              | Mail to System Manage               |
| Restart Device         | Settings/Registration : Management Settings : License/Others |                                     |
|                        | Management Settings : License/Others                         |                                     |
| Environment Settings   |                                                              |                                     |
| Paper Settings         | Support Link<br>Remote UI Settings                           |                                     |
| Timer/Energy Settings  | Remote Operation Settings                                    |                                     |
| Network Settings       | Remote Operation Security.                                   |                                     |
| External Interface     | RegistedUpdate Software                                      |                                     |
| Volume Settings        |                                                              |                                     |
| Function Settings      |                                                              |                                     |
| Common Settings        |                                                              |                                     |
| Copy                   |                                                              |                                     |
| D Printer              |                                                              |                                     |
| Send                   |                                                              |                                     |
| Receive/Fax            |                                                              |                                     |
| StorelAccess Files     |                                                              |                                     |
| Set Destination        |                                                              |                                     |
| Management Settings    |                                                              |                                     |
| User Management        |                                                              |                                     |
| License/Others         |                                                              |                                     |
| a creaseroneis         |                                                              |                                     |

#### Click [Manual Installation].

|                                                    |                                                        |                   | * • • • • •  | ·                          |
|----------------------------------------------------|--------------------------------------------------------|-------------------|--------------|----------------------------|
| ) imageRUNNER ADVANCE<br>Register/Update Software  |                                                        |                   | To Portal Lo | gin User : 0000001 Leg Out |
| evice Serial Number:                               |                                                        |                   |              |                            |
| Manual Instaliation  pdate Firmware  Manual Update | Install Application/Option > Ma<br>Manual Installation | nual Installation |              | Next>                      |
| onfirm Delivery Server                             | Application File Path:                                 |                   |              | Browse.                    |

Click [Browse]  $\rightarrow$  select the license file to install  $\rightarrow$  click [Next].

| imageRUNNER ADVANCE                            |                                  |                  | To Portal | Login User: 0000001 Log Out |
|------------------------------------------------|----------------------------------|------------------|-----------|-----------------------------|
| Register/Update Softw                          | vare                             |                  |           |                             |
| levice Serial Number:                          |                                  |                  |           |                             |
| stall Application/Option                       | Install Application/Option > Mar | ual Installation |           |                             |
| Manual Installation     Delivered Installation | Manual Installation              |                  |           |                             |
| Ipdate Firmware                                |                                  |                  |           | Next.>                      |
| Manual Update                                  | License File Path:               |                  |           | Browse.                     |
| onfirm Delivery Server                         | Application File Path:           |                  |           | Browse                      |
| Display Logs/Communication                     | Test                             |                  |           |                             |

License File: A file with the 'lic' extension.

#### 🥟 NOTE

- The file path for the application file is not used in the above procedure.
- You can also specify the file path by entering it directly.
- 4 Check the contents that will be installed on the confirmation screen  $\rightarrow$  click [Install].

#### Installing the MEAP Applications Using the Remote UI (Manual)

You can install MEAP applications in the machine using the Remote UI.

#### NOTE

- The maximum number of MEAP applications that can be installed is 19.
- For the imageRUNNER ADVANCE C2230/C2225/C2220, the maximum amount of memory that applications can use is approximately 1 GB. For the imageRUNNER ADVANCE C2220L, the maximum amount of memory that applications can use is approximately 220 MB.
- There may be other system requirements for installation, depending on the MEAP application. For more information, see the manual provided with each MEAP application.

From the portal page of the Remote UI, click [Settings/Registration]  $\rightarrow$  [License/Other]  $\rightarrow$  [Register/Update Software].

| image RUNNER ADVANCE                                                                                          |                                                                                                    | To Portal Login User : 0000001 Logos |
|----------------------------------------------------------------------------------------------------|----------------------------------------------------------------------------------------------------|--------------------------------------|
| (*) Settings/Registration                                                                                     |                                                                                                    | Mail to System Manage                |
| Restart Device                                                                                                | Settings/Registration : Management Settings : License/Others                                                                                                    |                                      |
| Environment Settings  Paper Settings TimenEnergy Settings Network Settings External Interface Volume Settings | Management Settings L License/Others Support Link, Personce LI Settings, Records Operation, Defining, Records Operation, Defining, R |                                      |
| Function Settings Common Settings Copy Printer Send ReceiveFax StoreMcFax                                     | E                                                                                                    |                                      |
| Set Destination Management Settings User Management                                                           |                                                                                                    |                                      |

#### Click [Manual Installation].

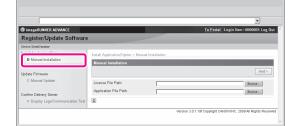

# Click [Browse] $\rightarrow$ select the license file and the application file to install $\rightarrow$ click [Next].

| imageRUNNER ADVANCE             |                                                  | To Portal | Login User: 0000001 Log O |
|---------------------------------|--------------------------------------------------|-----------|---------------------------|
| Register/Update Software        |                                                  |           |                           |
| Device Serial Number:           |                                                  |           |                           |
| Install Application/Option      | Install Application/Option > Manual Installation |           |                           |
| Manual Installation             | Manual Installation                              |           |                           |
| Delivered Installation          | manuarinstanation                                |           |                           |
| Update Firmware                 |                                                  |           | Next >                    |
| Manual Update                   | License File Path:                               |           | Browse.                   |
| Confirm Delivery Server         | Appreadon File Path.                             |           | Browse                    |
| Display Logs/Communication Test | ×                                                |           |                           |

License File: A file with the 'lic' extension. Application File: A file with the 'jar' extension.

#### IMPORTANT

- · You cannot install only license files.
- When installing a MEAP application, make sure you specify the license file. You cannot install the application without specifying the license file.

NOTE

You can also specify the file path by entering it directly.

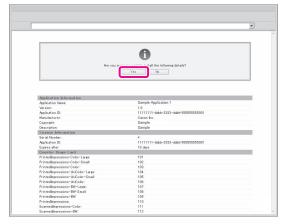

Depending on the MEAP application, a software license agreement screen may be displayed. Confirm the information displayed on the screen  $\rightarrow$  click [OK].

If you are installing a new MEAP application, the following information is displayed on the screen.

- Application Information
- License Information

The following information is displayed when you overwrite a MEAP application.

- Current Application Information
- Application Information after Overwrite

Installation will start after the message <Installing... Please wait.> appears again. After the installation, click [To Manual Installation] to display the Manual Installation screen.

#### 🕛 IMPORTANT

To use the installed MEAP application, you must start the MEAP application. (See "Starting the MEAP Applications," on p. 68.)

# Starting the MEAP Applications

This section describes how to start the installed MEAP application from the SMS screen.

#### NOTE

For more information on SMS, see e-Manual > MEAP.

# From the top page of the SMS, click [MEAP Application Management].

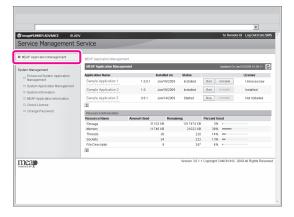

Click [Start] for the application to start.

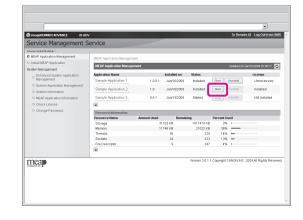

# Downloading the Manuals and Related Software

Depending on the installed system options/ MEAP applications, you can download manuals and related software for system options/MEAP applications from the following URL. http://canon.com/fau/downloads

ittp://carion.com/rau/uowi

#### NOTE 🖉

- Prepare the License Access Number certificate that was included in the package.
- If you cannot find a manual to download, see the function descriptions in the e-Manual included with this machine.
- If you installed from the Remote UI, you can jump to the above URL from the link displayed on the Installation Result screen. If you do so, the license access number is entered automatically.
  - Start the Web browser on your computer.

Enter the URL in [Address].

# 3 After entering the license access number, follow the instructions on the screen to download the manuals and related software.

If software is downloaded, refer to the manual of that software to install.

# Managing Register/Update Software

Using the Register/Update Software function, you can check the installation log for system options/MEAP applications and perform communication tests with the delivery server. You can use this function from both the touch panel display and the computer (Remote UI).

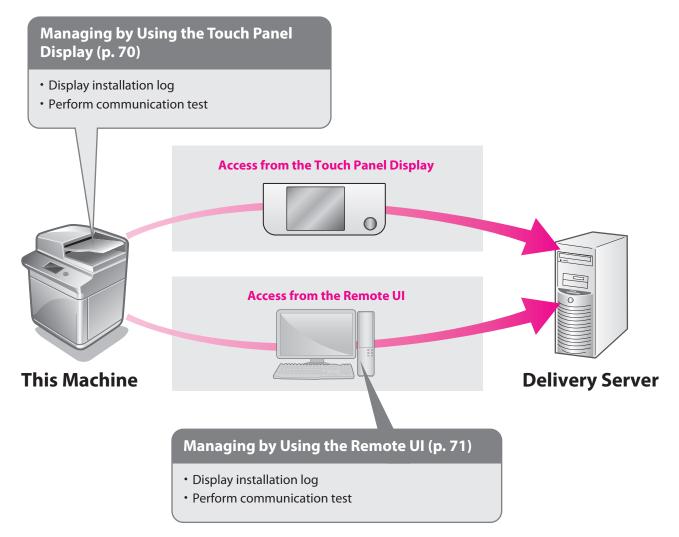

# Managing by Using the Touch Panel Display

You can display the installation logs and test communication using the touch panel display.

#### NOTE

Multiple users cannot use the Register/Update Software function at the same time.

#### Displaying the Installation/ Update Log Using the Touch Panel Display

You can check the installation logs of the system options/ MEAP applications and the update log of the firmware.

Press (⊛)(Settings/Registration)→ [Management Settings] → [License/Other] → [Register/Update Software].

#### Press [Software Management Settings].

| <register menu="" software="" update=""></register> |         |
|-----------------------------------------------------|---------|
| Install Applications/Options                        | þ       |
| Software Management Settin                          | gs      |
|                                                     |         |
|                                                     | End     |
| D System Management Mode                            | Log Out |
| L                                                   |         |

#### Press [Select Log Display].

| <software managem<="" th=""><th>ent Settings&gt;</th><th></th></software> | ent Settings>      |         |
|---------------------------------------------------------------------------|--------------------|---------|
|                                                                           | Select Log Display |         |
|                                                                           | Test Communication |         |
| <ul> <li>Back to Menu</li> </ul>                                          |                    |         |
| D System Manageme                                                         | nt Mode            | Log Out |

#### Press [Display Update Logs].

| <select display="" log=""></select> |         |
|-------------------------------------|---------|
|                                     |         |
| Display Update Logs                 |         |
| Display System Logs                 |         |
|                                     |         |
| <ul> <li>Back</li> </ul>            |         |
| D System Management Mode            | Log Out |

The installation logs of the system options and MEAP applications are displayed.

| <display confirm="" logs:="" update=""></display>                                                                                                    |         |
|----------------------------------------------------------------------------------------------------|---------|
| [2009/11/26 10:30:00] sample log [OK]<br>[2009/11/26 10:40:00] sample log [OK]<br>[2009/11/26 10:50:00] sample log [OK]<br>[2009/11/26 11:00:00] sample log [OK] |         |
| 4                                                                                                    | •       |
| C                                                                                                    | رد K    |
| D System Management Mode                                                                                                    | Log Out |

#### Using the Touch Panel Display

You can check whether the machine can properly communicate with the delivery server.

- Press (⊗) (Settings/Registration)→ [Management Settings] → [License/Other] → [Register/Update Software].
- Press [Software Management Settings].

| <register menu="" software="" update=""></register> |         |
|-----------------------------------------------------|---------|
| Install Applications/Options                        |         |
| Software Management Settings                        |         |
|                                                     |         |
| End                                                 | ł       |
| 🔟 System Management Mode                            | Log Out |

# Software Management Settings> Select Log Display Test Communication

#### 4 Press [Yes].

Back to Menu

🔟 System Management Mode

| (Software Management Sottinge)     |         |
|------------------------------------|---------|
| <test communication=""></test>     |         |
| Do you want to test communication? |         |
| Yes                                | No      |
| D System Management Mode           | Log Out |

Contents for the test are downloaded from the delivery server. When the communication test is completed, the communication test result screen is displayed.

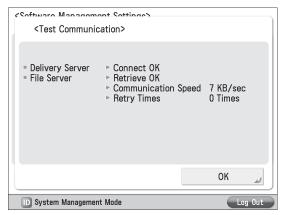

#### NOTE

If 'Failed' is displayed on the communication test result screen, check that the network cable is connected and that the network settings are correct. If the problem is not resolved, contact your local authorized Canon dealer.

# Managing by Using the Remote UI

You can display the installation logs and test communication using the Remote UI.

#### Ø NOTE

- Multiple users cannot use the Register/Update Software function at the same time.
- If another user is logged in to SMS (Service Management Service), you cannot use the Register/Update Software function from the Remote UI.
- If you perform one of the following operations, you cannot use "Register/Update Software" from the Remote UI for a certain period of time:
  - If you close the Web browser without pressing [Portal] or [Log Out], when the Remote Login Service for SMS is set.
  - If you close the Web browser without pressing [Portal], when the Remote Login Service for SMS is not set.
  - If you close the Web browser without pressing [Log Out from SMS], [To Remote UI], or [Log Out] for SMS.

#### Displaying the Installation/ Update Log Using the Remote UI

You can check the installation logs of the system options/ MEAP applications and the update log of the firmware.

From the portal page of the Remote UI, click [Settings/Registration]  $\rightarrow$  [License/Other]  $\rightarrow$  [Register/Update Software].

|                                                                  | To Portal Login User : 0000001 Logout                                                                                                |
|------------------------------------------------------------------|----------------------------------------------------------------------------------------------------|
|                                                                  | Mail to System Manager                                                                                                    |
| Settings/Registration : Management Settings : License/Others     |                                                                                                    |
| Management Settings : License/Others                             |                                                                                                    |
| Support Link.<br>Remote UI Settings<br>Remote Operation Settings |                                                                                                    |
| Register/Update Software                                         |                                                                                                    |
|                                                                  |                                                                                                    |
|                                                                  |                                                                                                    |
|                                                                  | Management Settings : I komst Others<br>Bysport Lek<br>Persons (J. 89700):<br>Henrick Deartern Defines.<br>Persons Deartern Defines. |

#### 2 Click [Display Logs/Communication Test].

| imageRUNNER ADVANCE       |                                  |                   | To Portal Logir | User:0000001 Log Out |
|---------------------------|----------------------------------|-------------------|-----------------|----------------------|
| Register/Update Softw     | rare                             |                   |                 |                      |
| evice Serial Number:      |                                  |                   |                 |                      |
| istall Application/Option | Install Application/Option > Mar | rual Installation |                 |                      |
| Manual Installation       | Manual Installation              |                   |                 |                      |
| Delivered Installation    | manual installation              |                   |                 |                      |
| pdate Firmware            |                                  |                   |                 | Next >               |
| Manual Update             | License File Path:               |                   |                 | Browse               |
|                           | Application File Path:           |                   |                 | Browse.              |

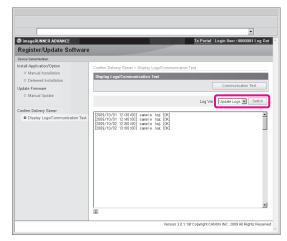

The installation logs of the system options and MEAP applications are displayed.

#### Using the Remote UI

You can check whether the machine can properly communicate with the delivery server.

From the portal page of the Remote UI, click [Settings/Registration]  $\rightarrow$  [License/Other]  $\rightarrow$  [Register/Update Software].

| image RUNNER ADVANCE                 | To Portal Login                                              | User : 0000001 Logout  |
|--------------------------------------|--------------------------------------------------------------|------------------------|
| Settings/Registration                |                                                              | Mail to System Manager |
| Restart Device                       | Settings/Registration : Management Bettings : License/Others |                        |
| Environment Settings                 | Management Settings : License/Others                         |                        |
| Paper Settings                       | Support Link                                                 |                        |
| TimerEnergy Settings                 | Remote UI Settings                                           |                        |
| <ul> <li>Network Settings</li> </ul> | Remote Operation Settings                                    |                        |
| External Interface                   | 10 <sup>-10</sup> 0.00                                       |                        |
| Volume Settings                      | Register/Update Software                                     |                        |
| unction Settings                     | A A A A A A A A A A A A A A A A A A A                        |                        |
| Common Settings                      |                                                              |                        |
| Copy                                 |                                                              |                        |
| D Printer                            |                                                              |                        |
| Send                                 |                                                              |                        |
| Receive/Fax                          |                                                              |                        |
| StorelAccess Files                   |                                                              |                        |
| Set Destination                      |                                                              |                        |
| fanagement Settings                  |                                                              |                        |
| User Management                      |                                                              |                        |
| License/Others                       |                                                              |                        |
|                                      |                                                              |                        |

 $\begin{array}{l} \label{eq:click} \mbox{[Display Logs/Communication Test]} \rightarrow \\ \mbox{[Communication Test]}. \end{array} \end{array}$ 

| imageRUNNER ADVANCE             | To Por                                                                                                    | tal Login User: 0000001 Log Out |
|---------------------------------|----------------------------------------------------------------------------------------------------|---------------------------------|
| Register/Update Softwar         | 9                                                                                                    |                                 |
| evice Serial Number:            |                                                                                                    |                                 |
| istall Application/Option       | Confirm Delivery Server > Display Logs/Communication Test                                                                                        |                                 |
| Manual Installation             | Display Logs/Communication Test                                                                                                    |                                 |
| Delivered Installation          |                                                                                                    | Communication Test              |
| pdate Firmware                  |                                                                                                    | Communication rest              |
| Manual Update                   |                                                                                                    | View: Update Logs 💌 Switch      |
| - C D-C D                       | Log                                                                                                    | view. Opdate Logs               |
| Display Logs/Communication Test | 2000/10/11 12:00:00 serve i od 00<br>2000/10/11 22:00:00 serve i od 00<br>2000/10/12 13:00:00 serve i od 00<br>2000/10/02 13:00:00 serve i od 00 |                                 |

When the confirmation dialog is displayed, click [Yes]. Contents for the test are downloaded from the delivery server. When the communication test is completed, the communication test result screen is displayed.

| Communication test has been completed.                                                         |  |
|------------------------------------------------------------------------------------------------|--|
| - Connect to Delivery Server: OK<br>- Retrieve Data: OK<br>- Communication Speed: 5514.0186bps |  |
| Back                                                                                           |  |

#### NOTE

If 'Failed' is displayed on the communication test result screen, check that the network cable is connected and that the network settings are correct. If the problem is not resolved, contact your local authorized Canon dealer.

П

# **Updating the Firmware**

You can update the firmware of the machine to the most recent version using the "Register/Update Software."

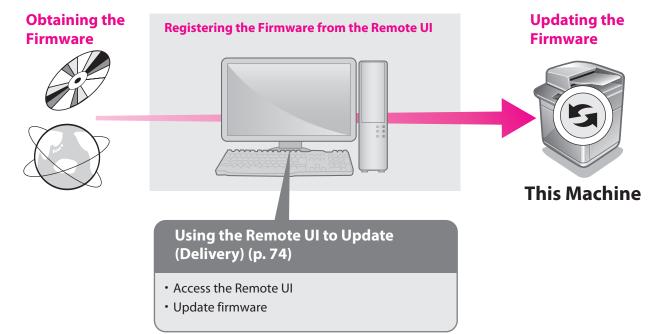

# Using the Remote UI to Update (Delivery)

You can update the firmware of the machine from the Remote UI.

#### NOTE

- To perform this procedure, you need the firmware data that is distributed separately.
- Multiple users cannot use the Register/Update Software function at the same time.
- If another user is logged in to SMS (Service Management Service), you cannot use the Register/Update Software function from the Remote UI.
- If you perform one of the following operations, you cannot use "Register/Update Software" from the Remote UI for a certain period of time:
  - If you close the Web browser without pressing [Portal] or [Log Out], when the Remote Login Service for SMS is set.
  - If you close the Web browser without pressing [Portal], when the Remote Login Service for SMS is not set.
  - If you close the Web browser without pressing [Log Out from SMS], [To Remote UI], or [Log Out] for SMS.
  - From the portal page of the Remote UI, click [Settings/Registration]  $\rightarrow$  [License/Other]  $\rightarrow$  [Register/Update Software].

|                                                                                                    |                                                                                                    | <u> </u>                            |
|----------------------------------------------------------------------------------------------------|----------------------------------------------------------------------------------------------------|-------------------------------------|
| inage RUNNER ADVANCE                                                                                    |                                                                                                    | To Portal Login User : 0000001 Logo |
| Settings/Registration                                                                                   |                                                                                                    | Mail to System Manage               |
| Restart Device                                                                                          | Settings/Registration : Management Settings : License/Others                                           |                                     |
| Environment Settings<br>Paper Settings<br>TimenEnergy Settings<br>Network Settings<br>Edemail Interface | Management Settings : License Others<br>Support Link<br>Remote U.Settings<br>Remote Operation Settings |                                     |
| Volume Settings     Function Settings     Common Settings                                               | Registerf.Jodde Software                                                                               |                                     |
| Copy Printer Send                                                                                       |                                                                                                    |                                     |
| Receive/Fax     Store/Access Files     Set Destination                                                  |                                                                                                    |                                     |
| Management Settings                                                                                     |                                                                                                    |                                     |
| License/Others                                                                                          |                                                                                                    |                                     |

#### Click [Manual Update].

| imageRUNNER ADVANCE                                                     |                                                         |                   | To Portal | Login User: 0000001 Log Ou |
|-------------------------------------------------------------------------|---------------------------------------------------------|-------------------|-----------|----------------------------|
| Register/Update Software                                                | e                                                       |                   |           |                            |
| Device Serial Number:                                                   |                                                         |                   |           |                            |
| Install Application/Option  Manual Installation  Delivered Installation | Install Application/Option > Mar<br>Manual Installation | rual Installation |           | Next×                      |
| Manual Update                                                           | License File Path:<br>Application File Path:            |                   |           | Browse                     |
| Confirm Delivery Server<br>Display Logs/Communication Test              |                                                         |                   |           | Erowse                     |

Click [Browse]  $\rightarrow$  select the firmware to use for the update  $\rightarrow$  click [Next].

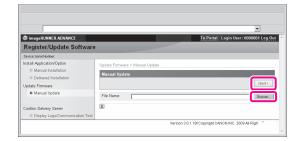

4 Confirm the information displayed on the update confirmation page → click [Yes].

|                                                |                                                   | • |
|------------------------------------------------|---------------------------------------------------|---|
|                                                | Are you sure you more than the following details? |   |
|                                                |                                                   |   |
| Firmware Information<br>Firmware Information : | Firmware Update                                   |   |
|                                                | Firmware Update                                   |   |

The machine now has the latest firmware applied. When the message <The firmware is updated. Restart the device.> appears, restart the machine.

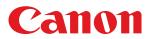

#### CANON INC.

30-2, Shimomaruko 3-chome, Ohta-ku, Tokyo 146-8501, Japan CANON U.S.A., INC. One Canon Park, Melville, NY 11747, U.S.A. CANON CANADA INC. 6390 Dixie Road Mississauga, Ontario L5T 1P7, Canada CANON EUROPA N.V. Bovenkerkerweg 59, 1185 XB Amstelveen, The Netherlands (See http://www.canon-europe.com/ for details on your regional dealer) CANON AUSTRALIA PTY. LTD Building A, The Park Estate, 5 Talavera Road, Macquarie Park, NSW 2113, Australia CANON CHINA CO., LTD 15F Jinbao Building No.89 Jinbao Street, Dongcheng District, Beijing 100005, China CANON SINGAPORE PTE. LTD. 1 HarbourFront Avenue #04-01 Keppel Bay Tower, Singapore 098632 **CANON HONGKONG CO., LTD** 19/F., The Metropolis Tower, 10 Metropolis Drive, Hunghom, Kowloon, Hong Kong

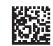